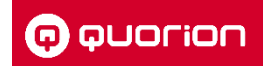

# Deutschland

Fiskalische Aufzeichnung gemäß TSE, DSFinV-K, GoBD

# **Systembeschreibung**

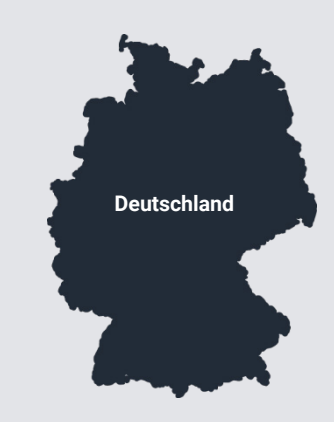

### **Kontakt**

NORIS Kassensysteme GmbH Zum Kraftwerk 1 45527 Hattingen Tel.: 02324/6801-610 Fax: 02324/6801-612 E-Mail: mail@noris-kassensysteme.de

Version 1.8 l 2021-05-07

#### **Herausgeber**

QUORiON Data Systems GmbH An der Klinge 6 99095 Erfurt Deutschland

### **Kunden-Service**

Bei technischen Fragen zu unserem Produkt, wenden Sie sich bitte direkt an: NORIS Kassensysteme GmbH Zum Kraftwerk 1 45527 Hattingen Tel. 02324/6801-610 Fax: 02324/6801-612 E-Mail: mail@noris-kassensysteme.de

### **Systembeschreibung**

Die in diesem Dokument enthaltenen Informationen sind Eigentum der QUORiON Data Systems GmbH. Die Veröffentlichung, ganz oder in Teilen, bedarf der Zustimmung der QUORiON Data Systems GmbH.

### **Copyright**

© 2020 QUORiON Data Systems GmbH

Irrtum und technische Änderungen vorbehalten.

Weitere Informationen und Updates finden Sie unter www.quorion.de.

# **Inhaltsverzeichnis**

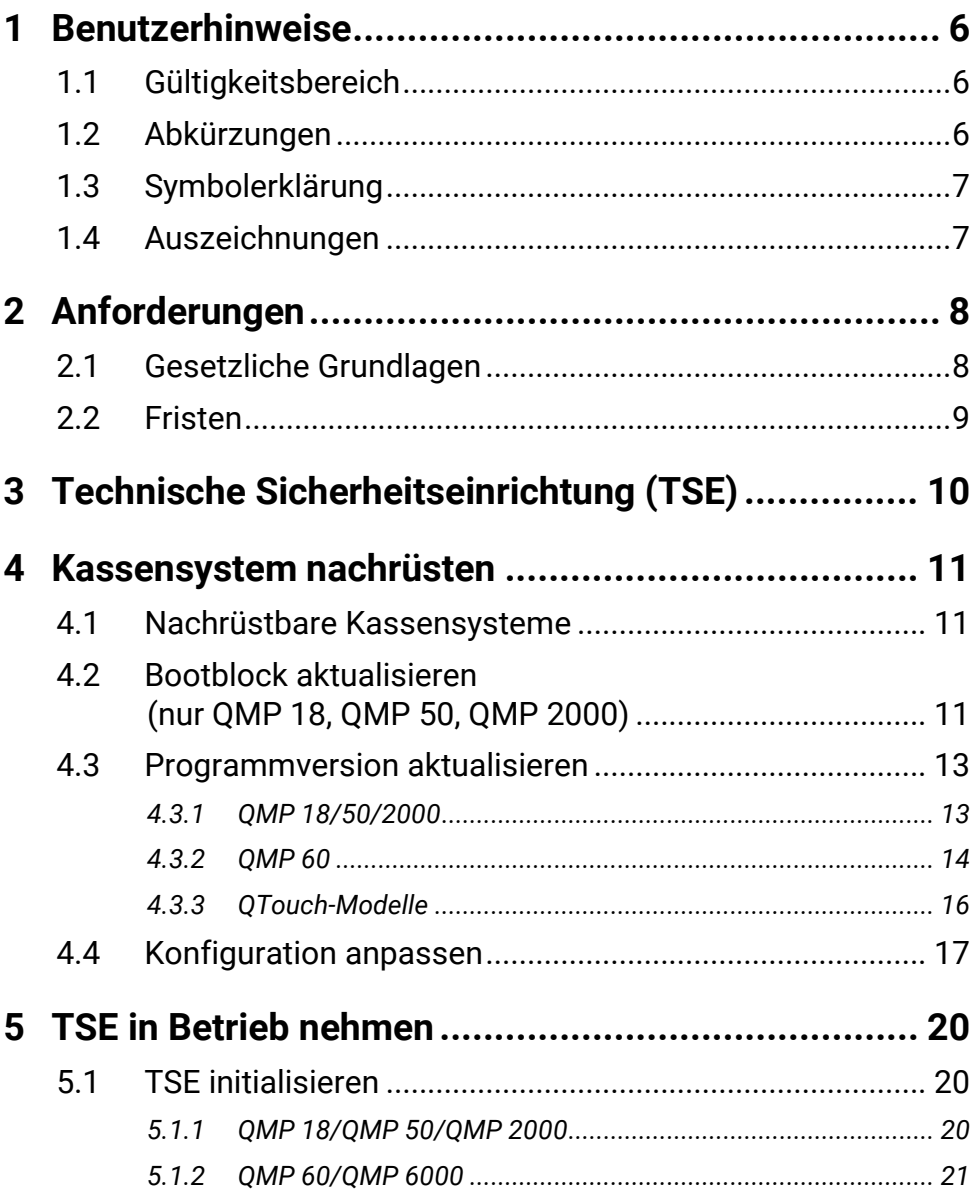

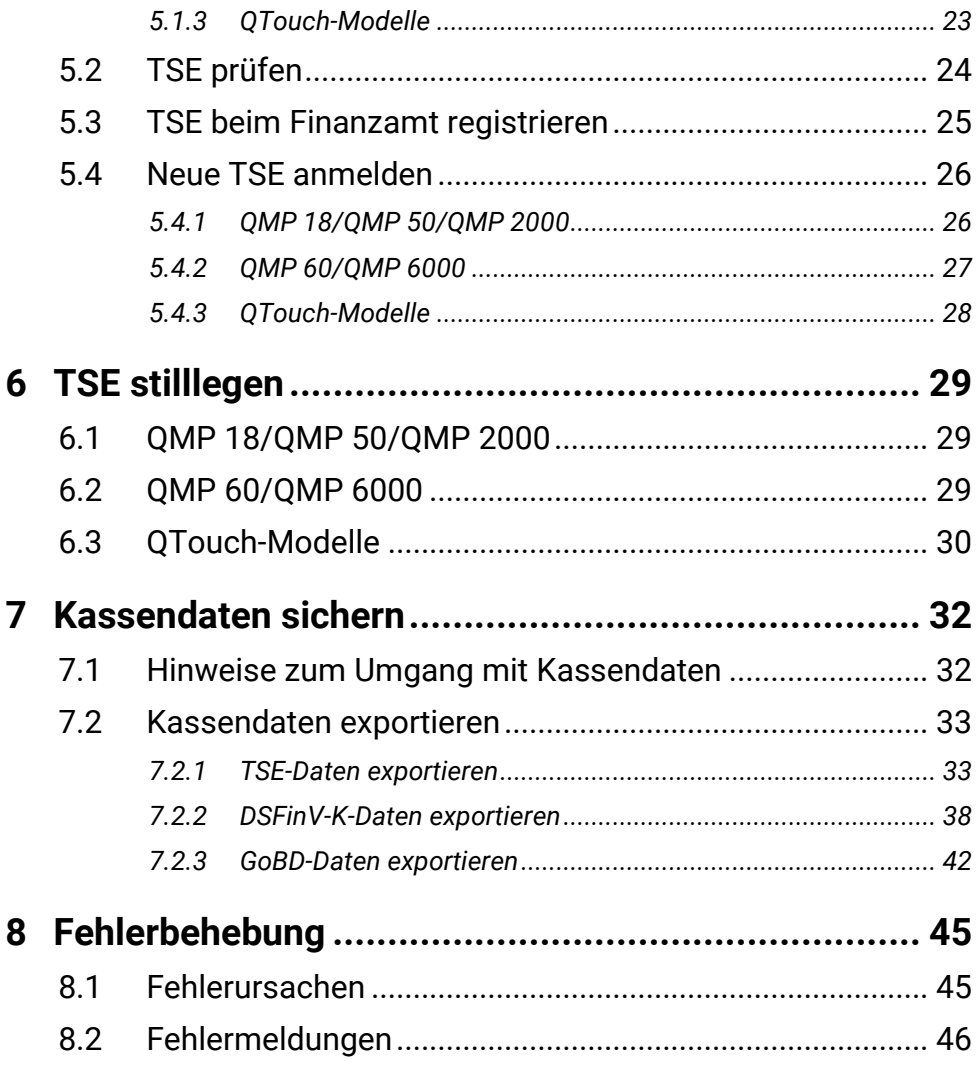

# <span id="page-5-0"></span>**1 Benutzerhinweise**

# <span id="page-5-1"></span>**1.1 Gültigkeitsbereich**

Dieses Dokument beschreibt alle wesentlichen Merkmale des Betriebes von QUORiON-Kassensystemen bzw. Kassensoftware zur gesetzes-konformen Aufzeichnung von Transaktionsdaten. Dieses Dokument gilt ausschließlich für folgende Gerätetypen:

- $OMP 18$   $QTouch 8$
- OMP 50  $-$  OTouch 10
- OMP 60 OTouch 12
- OMP 2000 OTouch 15B
- OMP 6000 INVICTUS

# <span id="page-5-2"></span>**1.2 Abkürzungen**

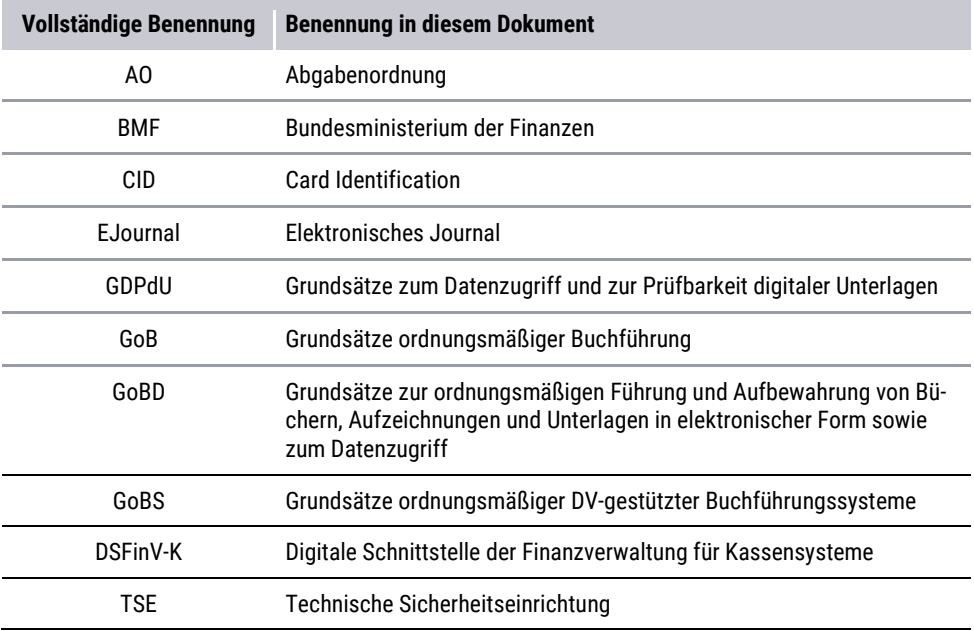

# <span id="page-6-0"></span>**1.3 Symbolerklärung**

In diesem Dokument werden folgende Symbole verwendet.

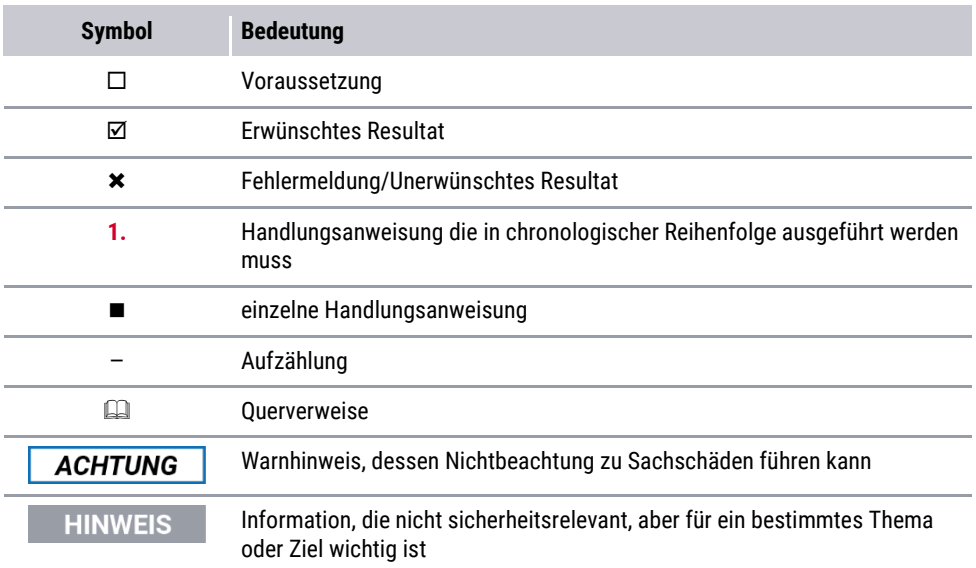

# <span id="page-6-1"></span>**1.4 Auszeichnungen**

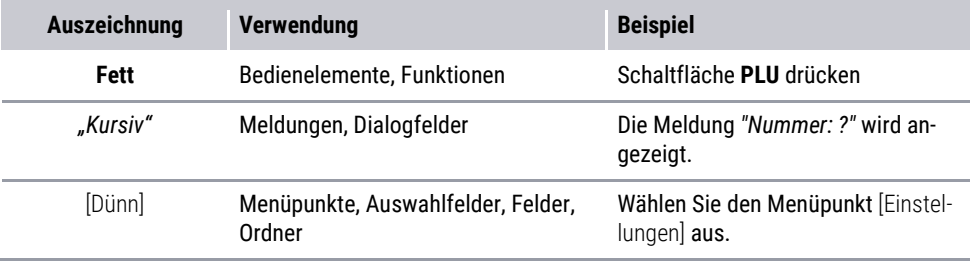

# <span id="page-7-0"></span>**2 Anforderungen**

# <span id="page-7-1"></span>**2.1 Gesetzliche Grundlagen**

### **HINWEIS**

Die Informationen in diesem Kapitel wurden nach bestem Wissen und Gewissen erstellt, für die Aktualität und Richtigkeit der Angaben beziehungsweise der Schlussfolgerungen kann jedoch keine Gewähr gegeben werden. Darüber hinaus ersetzt dieses Dokument keine fachkundige Beratung in steuerlichen und juristischen Fragen.

In Deutschland wurde im Rahmen von Betriebsprüfungen immer häufiger die Kassenführung bemängelt. Dies resultierte vor allem daraus, dass die Unternehmen die Aufzeichnungs- und Aufbewahrungspflichten nicht einhielten. Darüber hinaus sind die Anforderungen an die Kassenbuchführung beim Einsatz von elektronischen Kassensystemen auf Grund der leichten Manipulationsmöglichkeiten besonders hoch. Deshalb werden die gesetzlichen Anforderungen zur Verhinderung von Manipulationen an elektronischen Kassensystemen immer weiter verschärft.

# **GoBD**

Die GoBD (Grundsätze zur ordnungsmäßigen Führung und Aufbewahrung von Büchern, Aufzeichnungen und Unterlagen in elektronischer Form sowie zum Datenzugriff) gelten seit dem 01.01.2015 für Deutschland. Am 28.11.2019 wurde die GoBD neu gefasst und trat am 01.01.2020 in Kraft. Die dort vorgenommenen Änderungen der GoBD sind nur punktuell. Im Wesentlichen müssen alle Unterlagen, die mit einem Datenverarbeitungssystem erstellt werden, unveränderbar 10 Jahre lang aufbewahrt und bei einer Betriebsprüfung bzw. Kassennachschau in maschinell auswertbarer Form vorgelegt werden.

## **Kassengesetz**

Nach den in den letzten Jahren bereits umgesetzten Verwaltungsvorschriften zu GDPdU und GoBD, erreichen die Vorgaben mit dem "Gesetz zum Schutz vor Manipulationen an digitalen Grundaufzeichnungen" ab 01.01.2020 eine neue Stufe. Das Kassengesetz fordert von allen Unternehmen, die mit digitalen Kassensystemen oder Registrierkassen arbeiten, die folgenden Punkte:

### ─ **Aufzeichnungspflicht**

jeder aufzeichnungspflichtige Geschäftsvorfall und andere Vorgänge müssen einzeln, vollständig, richtig, zeitgerecht und geordnet aufgezeichnet werden.

### ─ **Zertifizierte Technische Sicherheitseinrichtung (TSE)**

ein elektronisches Aufzeichnungssystem muss durch eine zertifizierte technische Sicherheitseinrichtung geschützt werden, welche aus einem Sicherheitsmodul, einem Speichermedium und einer einheitlichen digitalen Schnittstelle besteht.

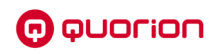

#### ─ **Meldepflicht**

Anmeldung des elektronisches Aufzeichnungssystems beim zuständigen Finanzamt mit: Name des Steuerpflichtigen, Steuernummer, Seriennummer, Datum.

### ─ **Belegausgabepflicht** Beleg über den Geschäftsvorfall muss ausgestellt und dem Kunden zur Verfügung gestellt werden.

### **KassenSichV**

Seit Januar 2020 gilt in Deutschland die Kassensicherungsverordnung (kurz: KassenSichV). Sie betrifft alle Unternehmen, die mit digitalen Kassensystemen oder Registrierkassen arbeiten.

Im Zuge der Kassensicherungsverordnung wurden die Richtlinien an die Kassenführung erweitert und neue Anforderungen an digitale Aufzeichnungen gestellt. Die KassenSichV regelt im Grunde den groben Rahmen:

- Wann hat die geforderte Protokollierung der digitalen Grundaufzeichnung zu erfolgen.
- Wie hat die geforderte Protokollierung der digitalen Grundaufzeichnung zu erfolgen.
- Anforderungen an die Speicherung der Daten.

# <span id="page-8-0"></span>**2.2 Fristen**

### **Verkauf von Kassensystemen ab 01.01.2020**

Das "Gesetz zum Schutz vor Manipulationen an digitalen Grundaufzeichnungen vom 22.12.2016" tritt am 01.01.2020 in Kraft. Das Gesetz sagt unmissverständlich, dass ab dem 01.01.2020 **nur noch Kassensysteme mit TSE verkauft und installiert werden dürfen**:

"*Es ist verboten, innerhalb des Geltungsbereichs dieses Gesetzes solche elektronischen Aufzeichnungssysteme, Software für elektronische Aufzeichnungssysteme und zertifizierte technische Sicherheitseinrichtungen, die den in den Sätzen 1 bis 3 beschriebenen Anforderungen nicht entsprechen, zur Verwendung im Sinne der Sätze 1 bis 3 gewerbsmäßig zu bewerben oder gewerbsmäßig in den Verkehr zu bringen.*"

### **Nichtbeanstandungsregelung**

Mit dem BMF-Schreiben vom 06.11.2019 wurde eine Nichtbeanstandungsregelung beschlossen. Da die flächendeckende Ausrüstung von Kassensystemen mit TSE bis 01.01.2020 nicht möglich ist, beanstandet das Bundesfinanzministerium bis **30. September 2020** den Einsatz von aufrüstbaren Kassensystemen ohne TSE nicht.

# <span id="page-9-0"></span>**3 Technische Sicherheitseinrichtung (TSE)**

QUORiON hat die Technische Sicherheitseinrichtung (TSE) zur manipulationssicheren Aufzeichnung von Kassendaten der Firma Swissbit angebunden. Diese ist bauartbedingt für die verschiedenen Kassenmodelle in 2 Ausführungen, als USB-TSE und TSE-Box, erhältlich. Die USB-TSE und TSE-Box haben eine Zertifikatslaufzeit von 5 Jahren.

# **USB-TSE**

Der USB-Stick wird über die integrierten USB-Schnittstellen direkt an das Kassensystem angeschlossen. Die aus-/nachrüstbaren Kassenmodelle für diese Ausführung sind:

- ─ QMP 6000 Serie
- ─ QMP 60 Serie
- ─ QTouch 8
- QTouch 10
- ─ QTouch 12/15B

# **TSE-Box**

Die TSE-Box inklusive TSE wird einfach über eine serielle Schnittstelle an das Kassensystem angeschlossen. Die nachrüstbaren Kassenmodelle:

- ─ QMP 18
- ─ QMP 50
- ─ QMP 2000 Serie

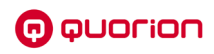

# <span id="page-10-0"></span>**4 Kassensystem nachrüsten**

# <span id="page-10-1"></span>**4.1 Nachrüstbare Kassensysteme**

Um Ihr QUORiON-Kassensystem ab 01.01.2020 gesetzes- und damit finanzamt-konform zu betreiben, müssen bei QTouch-Modellen die Programmversion und bei QMP-Modellen die Programmversion sowie der Bootblock aktualisiert werden.

Nachfolgend sind alle QUORiON-Kassenmodelle aufgeführt, die mit einer TSE nachgerüstet werden können. Die QUORiON-Kassenmodelle müssen mindestens die aufgeführten Programmversionen/Bootblockversion haben, um eine TSE nutzen zu können.

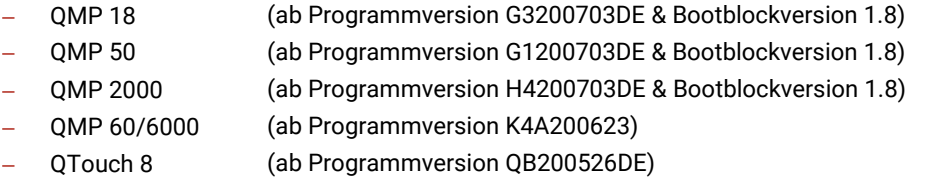

- QTouch 10 (ab Programmversion QA200526DE)
- OTouch 12 (ab Programmversion QA200526DE)
- QTouch 15B (ab Programmversion QA200526DE)

### **HINWEIS**

Durch die Aktualisierung der Programmversion/Bootblocks kann es zum Verlust von Kassendaten kommen. Sichern Sie unbedingt vorab alle relevanten Kassendaten Ihres Kassensystems!

# <span id="page-10-2"></span>**4.2 Bootblock aktualisieren (nur QMP 18, QMP 50, QMP 2000)**

### **HINWEIS**

Eine Aktualisierung des Bootsblockes ist nur für die Kassenmodelle QMP 18, QMP 50 und QMP 2000 erforderlich. Bei einer Bootblock-Version von 1.8 oder höher ist bei diesen Kassenmodellen keine Aktualisierung des Bootblockes notwendig.

### **Zusätzlich benötigtes Material:**

- □ Serielles Anschlusskabel
- $\Box$  PC

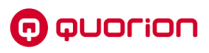

### **Voraussetzung:**

- Die interne SD-Karte ist nicht im Kassensystem installiert.
- D Das Kassensystem ist ausgeschaltet.

- **1.** Schließen Sie Ihr Kassensystem über das serielle Anschlusskabel an den PC an. Nutzen Sie dazu Port 1 ( $\Box$  siehe Kapitel "Schnittstellen" in der Betriebsanleitung Ihres Kassensystems).
- **2.** Laden Sie QBootFlash aus dem Download-Bereich von www.quorion.de herunter.
- **3.** Installieren Sie QBootFlash auf Ihrem PC. Befolgen Sie dazu die Schritte der Installationsroutine.
- **4.** Starten Sie QBootFlash.
- **5.** Starten Sie das Kassensystem im Service-Modus:
	- Drücken und halten Sie die 1. und 5. Taste der untersten Tasten-Reihe.

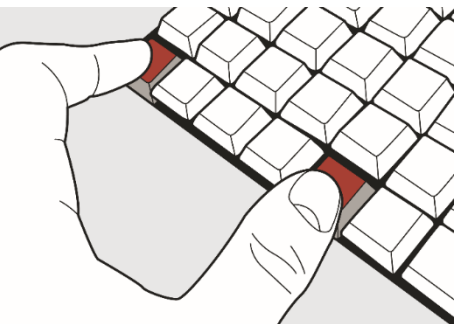

- Schalten Sie das Kassensystem ein. Drücken Sie dazu die Einschalt-Taste an Ihrem Kassensystem ( $\Box$  siehe Betriebsanleitung des Kassensystems).
- Halten Sie die Tasten weiter gedrückt, bis in der Anzeige der Text "BOOTBLOCK *V1.80 (oder höher)*" angezeigt wird.
- Lassen Sie die beiden Tasten los.
- **6.** Wählen Sie im Auswahlmenü [Serieller Port:] den entsprechenden COM-Port über den Ihr Kassensystem am PC angeschlossen ist.
- **7.** Klicken Sie auf die Schaltfläche **Bootblock updaten**.
- Die Bootblock-Aktualisierung wird durchgeführt.
- Die Fehlermeldung "*Es konnte kein Kontakt zur Kasse hergestellt werden!*" wird angezeigt.
	- Wählen Sie im Auswahlmenü [Serieller Port:]einen anderen COM-Port aus und klicken Sie auf die Schaltfläche Bootblock updaten.
	- Wird die Fehlermeldung weiterhin angezeigt, dann kontaktieren Sie Ihren Fachhändler.
- Die Meldung "*Update beendet, Kasse bitte neu starten.*" wird angezeigt.

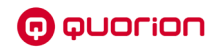

- **8.** Klicken Sie auf die Schaltfläche **OK**.
- **9.** Starten Sie das Kassensystem neu:
	- Halten Sie die **Ein-/Ausschalt-Taste** für mindestens drei Sekunden gedrückt.
	- Das Kassensystem wird ausgeschalten.
	- Schalten Sie das Kassensystem ein. Drücken Sie dazu die **Ein-/Ausschalt-Taste** an Ihrem Kassensystem.
- Der Bootblock ist ordnungsgemäß aktualisiert.

# <span id="page-12-0"></span>**4.3 Programmversion aktualisieren**

## <span id="page-12-1"></span>*4.3.1 QMP 18/50/2000*

### **Zusätzlich benötigtes Material:**

PC mit SD-Kartenleser

### **Voraussetzung:**

D Das Kassensystem ist ausgeschaltet.

### **Vorgehen:**

- **1.** Installieren Sie die interne (micro) SD-Karte Ihres Kassensystems am SD-Kartenleser des PC.
- **2.** Laden Sie die entsprechende Aktualisierungsdatei der Kassensoftware (bin.-Datei) für Ihr Kassensystem im Download-Bereich auf www.quorion.de herunter.
- **3.** Speichern Sie die bin-Datei auf der internen SD-Karte des Kassensystems.

### **HINWEIS**

Löschen Sie keine Daten von der SD-Karte.

- **4.** Installieren Sie die interne SD-Karte in das Kassensystem.
- **5.** Starten Sie das Kassensystem im Service-Modus:

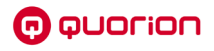

 Drücken und halten Sie die 1. und 5. Taste der untersten Tasten-Reihe.

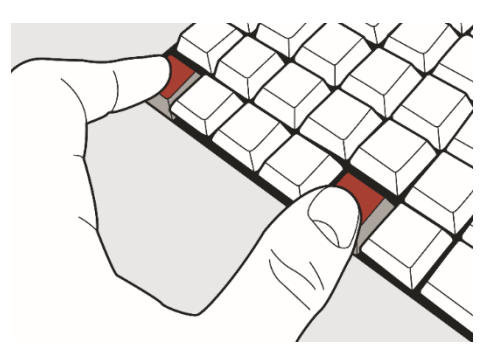

- Schalten Sie das Kassensystem ein. Drücken Sie dazu die **Ein-Ausschalt-Taste** an Ihrem Kassensystem ( $\Box$ ) siehe Betriebsanleitung des Kassensystems).
- Halten Sie die Tasten weiter gedrückt, bis in der Anzeige der Text "*BOOTBLOCK VX.XX*" angezeigt wird.
- Lassen Sie die beiden Tasten los.
- Die Meldung "*Write Program*" wird angezeigt und das Kassensystem führt die Aktualisierung der Kassensoftware durch.
- Die Meldung "*Finished*" wird angezeigt.
- **6.** Starten Sie das Kassensystem neu:
	- Halten Sie die **Ein-/Ausschalt-Taste** für mindestens drei Sekunden gedrückt.
	- $\boxtimes$  Das Kassensystem wird ausgeschaltet.
	- Schalten Sie das Kassensystem ein. Drücken Sie dazu die **Ein-/Ausschalt-Taste** an Ihrem Kassensystem.
- Die Kassensoftware ist ordnungsgemäß aktualisiert.

# <span id="page-13-0"></span>*4.3.2 QMP 60*

### **Zusätzlich benötigtes Material:**

- $\Pi$  PC
- USB-Laufwerk (Massenspeicher, Stick)

### **Voraussetzung:**

D Das Kassensystem ist ausgeschaltet.

- **1.** Installieren Sie das USB-Laufwerk an der USB-Schnittstelle Ihres PC.
- **2.** Laden Sie die entsprechende Aktualisierungsdatei der Kassensoftware für Ihr Kassensystem im Download-Bereich "Dokumente & Programme" auf <https://www.quorion.de/kassenloesungen/fiskalloesungen/kasssichv-tse-2020/> herunter.

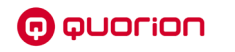

- **3.** Speichern Sie die Update-Datei auf dem USB-Laufwerk.
- **4.** Installieren Sie das USB-Laufwerk an der USB-Schnittstelle des Kassensystems.
- **5.** Starten Sie das Kassensystem im Service-Modus:
	- Schalten Sie das Kassensystem ein.
	- **Drücken Sie die Taste**  $\equiv$ **.**
	- $\boxtimes$  Das Hauptmenü wird angezeigt.
	- Wählen Sie [Service Center] mit den Tasten  $\land$  /  $\lor$  /  $\land$  /  $\lor$  aus.
	- Die Meldung "*Service Center?*" wird angezeigt.
	- Drücken Sie die Taste ✔, um zu bestätigen.
	- $\boxtimes$  Das Service Center startet.
- **6.** Wählen Sie [Make Update]  $\supset$  [from USB-Stick] mit den Tasten  $\bigwedge / \bigvee / \bigvee / \bigvee$  aus.
- **7.** Drücken Sie die Taste ✔, um die angezeigte Programmversion zu installieren. In der oberen Statuszeile wird die Meldung "*Install finished*" angezeigt.
- **8.** Drücken Sie die Taste ✔, um zum Service Center zurückzukehren.
- 9. Drücken Sie die Taste  $\equiv$ , um zum Hauptbildschirm des Service Centers zurückzukehren.
- 10. Wählen Sie [Start QMP] mit den Tasten  $\land$  /  $\lor$  /  $\land$  /  $\lor$  aus.
	- $\boxtimes$  Die Kassensoftware wird gestartet.
- **11.** Starten Sie das Kassensystem neu:
	- Halten Sie die **Ein-/Ausschalt-Taste** für mindestens drei Sekunden gedrückt.
	- $\boxtimes$  Das Kassensystem wird ausgeschaltet.
	- Schalten Sie das Kassensystem ein. Drücken Sie dazu die **Ein-/Ausschalt-Taste** an Ihrem Kassensystem.
- **12.** Die Kassensoftware ist ordnungsgemäß aktualisiert.

# <span id="page-15-0"></span>*4.3.3 QTouch-Modelle*

### **Zusätzlich benötigtes Material:**

USB-Laufwerk

### **Voraussetzung:**

D Das Kassensystem ist ausgeschaltet.

- **1.** Installieren Sie das USB-Laufwerk an Ihren PC.
- **2.** Laden Sie die entsprechende Aktualisierungsdatei der Kassensoftware (qtz-Datei) für Ihr QTouch-Kassensystem von Onehub herunter.
- **3.** Speichern Sie die Aktualisierungsdatei der Kassensoftware auf Ihr USB-Laufwerk.
- **4.** Installieren Sie das USB-Laufwerk an Ihrem Kassensystem.
- **5.** Starten Sie das Service Center:
	- Schalten Sie das Kassensystem ein.
	- Klicken Sie auf die Schaltfläche **Modus**.
	- Klicken Sie im Menü "Betriebsart" auf die Schaltfläche --P--.
	- Geben Sie über die **Nummern-Schaltflächen** die Zahlenkombination **5343** ein.
	- Drücken Sie die Schaltfläche **TYPE**.
	- Das Hauptmenü des Service Centers wird gestartet.
- **6.** Klicken Sie auf die Schaltfläche **Update**.
	- Das Menü "*QTouch Update*" wird angezeigt.
- **7.** Drücken Sie auf die Schaltfläche **Update**.
	- Die Kassensoftware wird aktualisiert.
- **8.** Klicken Sie auf die Schaltfläche **ESC**.
- **9.** Klicken Sie auf die Schaltfläche **Restart**.
- Das Kassensystem ist ordnungsgemäß aktualisiert.

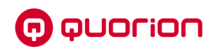

# <span id="page-16-0"></span>**4.4 Konfiguration anpassen**

Um das Kassensystem gesetzeskonform nutzen zu können und für den korrekten DSFinV-K-Export müssen in der Konfiguration bzw. Programmierung des Kassensystems nachfolgende Punkte berücksichtigt werden.

### <span id="page-16-1"></span>**Firmendaten**

Für den korrekten Betrieb der TSE müssen die Firmendaten in das Kassensystem programmiert werden. Diese Daten werden insbesondere beim Export der DSFinV-K-Daten verwendet. Folgende Daten müssen programmiert werden:

- ─ Firmenname
- Straße mit Hausnummer
- Stadt/Ort
- ─ Postleitzahl
- Ländercode (als Kürzel DEU eingeben)
- ─ Steuernummer
- Umsatzsteuer-Identifikationsnummer
- WG# Links ( $\Box$  siehe Abschnitt ["Gutscheine/Pfand"](#page-17-0), S[.18\)](#page-17-0)

Die Programmierung der Firmendaten kann dabei:

- direkt am jeweiligen Kassensystem ( $\Box$  siehe Kapitel [5.1,](#page-19-1) S. [20\)](#page-19-1) vorgenommen werden.
- mit der Händlersoftware OSC (für OMP 60/6000) unter [Kasseneinstellungen] ⊃ **[Nutzerdaten]**
- mit OProg (für OMP 18, 50, 2000, OTouch-Kassensystem) unter [System] ⊃ [DSFinV-K Nutzerdaten] vorgenommen werden.

### **Währungskennzeichen**

Die Währungen müssen korrekt mit dem zugehörigen ISO-Währungskennzeichen programmiert sein (z.B. EUR für Euro).

### **Steuerraten**

Jedem Artikel muss genau eine Steuerrate von Position 1 – 6 zugeordnet werden. Die Zuordnung von keiner Steuerrate sowie mehreren Steuerraten ist dabei nicht zulässig.

Die Steuerraten müssen in der hier aufgelisteten Reihenfolge programmiert sein:

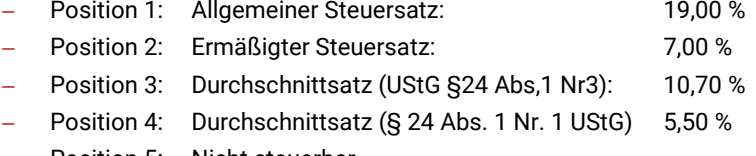

─ Position 5: Nicht steuerbar

- Position 6: Umsatzsteuerfrei
- Position 7: Umsatzsteuer nicht ermittelbar

### **Zahlungsarten**

Die folgenden Zahlarten müssen in der hier aufgelisteten Reihenfolge programmiert sein:

- Position 1: Bar
- Position 2 und folgende Positionen: Unbar (z.B. Karte)

# <span id="page-17-0"></span>**Gutscheine/Pfand**

Damit die Umsatzsteuer richtig erfasst und abgeführt werden kann, muss zwischen Einzweck- und Mehrzweckgutscheinen unterschieden werden:

- Bei Einzweckgutscheinen fällt die Umsatzsteuer bereits mit Ausstellen des Gutscheins an, da bei diesen Gutscheinen der Zweck bereits bekannt ist (z.B. bei einem Kinogutschein).
- ─ Bei Mehrzweckgutscheinen fällt die Umsatzsteuer erst mit dem Einlösen des Gutscheins an, z.B. Gutschein für einen Supermarkt, wo noch nicht feststeht, welche Artikel der Kunde mit dem Gutschein kauft.

Für diese beiden Gutscheinarten müssen unterschiedliche Warengruppen angelegt werden.

Weiterhin müssen laut den gesetzlichen Vorgaben auch 2 Warengruppen für Pfandausgabe und Pfandrücknahme programmiert werden.

Beispielsweise könnten folgende Warengruppen zum Verwalten von Gutscheinen und Pfand programmiert werden:

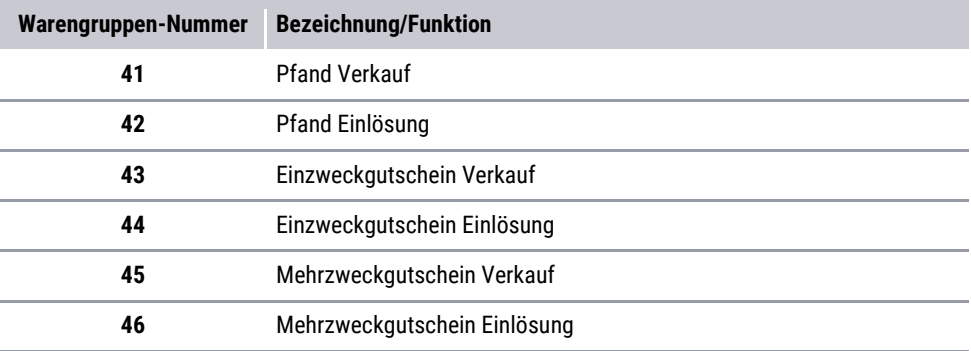

### **HINWEIS**

Die Warengruppennummern der Gutschein- und Pfandwarengruppen müssen im Feld [WG# Links] in den Firmendaten ( $\Box$ ) siehe Abschnitt ["Firmendaten"](#page-16-1), S. [17\)](#page-16-1) wie folgt eingetragen werden: **41;42;43;44;45;46**. Stellen Sie dabei sicher, dass Sie die Warengruppen-Nummern durch ein "Semikolon" getrennt werden.

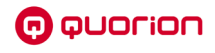

### **Länderkennung einstellen**

Bei den Kassenmodellen der Baureihen QMP 18, QMP 50, QMP 2000 sowie QTouch 8, QTouch 10, QTouch 12/15B muss eine Länderkennung gesetzt werden.

### **HINWEIS**

Beim Setzen der Länderkennung werden alle Berichtsspeicher gelöscht. Sichern Sie unbedingt alle wichtigen Fiskaldaten extern.

### **Vorgehen:**

- **1.** Laden Sie die QProg Version 2.6.10 von Onehub herunter.
- **2.** Starten Sie QProg.
- **3.** Laden Sie die Kassenkonfiguration aus der Kasse.
- **4.** Klicken Sie im Startbildschirm von QProg auf den Menüpunkt [Konfiguration].
	- Das Fenster "*Applikation Konfiguration*" wird angezeigt.
- **5.** Wählen Sie im Auswahlmenü "Länderversion" den Menüeintrag [Deutschland DSFinV-K] aus.
- **6.** Bestätigen Sie die Meldung durch Anklicken der Schaltfläche **Ja**.
- **7.** Klicken Sie auf die Schaltfläche **OK**.
- **8.** Übertragen Sie die Änderungen auf das Kassensystem. Klicken Sie dazu im Startbildschirm von QProg auf den Menüpunkt [Programm]  $\supseteq$  [Senden zur Kasse]  $\supseteq$ [Programm installieren].
	- Die Meldung "*Berichte werden in der Kasse gelöscht. Sind Sie sicher?*" wird angezeigt.
- **9.** Bestätigen Sie die Meldung durch Klicken auf die Schaltfläche **OK**.
- **10.** Setzen Sie im Dialogfeld "*Schnittstellen Einstellungen*" die nötigen Einstellungen und bestätigen Sie durch Klicken auf die Schaltfläche **OK**.
- $\boxtimes$  Die Länderkennung ist ordnungsgemäß eingestellt.

### **TSE-Box Schnittstelle anpassen**

Um die TSE-Box an den Kassen QMP 18, QMP 50 und QMP 2000 nutzen zu können, muss der Parameter "*203 – Fiskaldruckerschnittstelle*" auf den Wert **1** oder **2**, je nachdem an welcher Schnittstelle die TSE-Box angeschlossen ist, gesetzt sein.

Zusätzlich muss die Baudrate des seriellen Ports, an dem die TSE-Box angeschlossen wird, auf 57.600 eingestellt werden:

- Wenn die TSE-Box an Port 1 angeschlossen werden soll, stellen Sie den Parameter "*2 - -Schnittstelle 1 Wordsize/Baudrate*" auf den Wert **6**.
- Wenn die TSE-Box an Port 2 angeschlossen werden soll, stellen Sie den Parameter "*3 - -Schnittstelle 2 Wordsize/Baudrate*" auf den Wert **6**.

# <span id="page-19-0"></span>**5 TSE in Betrieb nehmen**

# <span id="page-19-1"></span>**5.1 TSE initialisieren**

# <span id="page-19-2"></span>*5.1.1 QMP 18/QMP 50/QMP 2000*

### **Voraussetzung:**

- $\Box$  Konfiguration bzw. Programmierung des Kassensystems ist entsprechend der Vorgaben aus Kapitel 4.4 durchgeführt.
- $\Box$  Kassensystem ist ausgeschalten.

### **Vorgehen:**

- **1.** Schließen Sie den Anschlussstecker der TSE-Box an die serielle Schnittstelle (RS232 Port 1) des Kassensystems an.
- **2.** Schalten Sie das Kassensystem ein. Drücken Sie dazu die **Ein-/Ausschalt-Taste** an Ihrem Kassensystem ( $\Box$ ) siehe Betriebsanleitung des Kassensystems).
- **3.** Warten Sie ca. 60 s bis die Meldung "*TSE nicht initialisiert*" angezeigt wird.
- **4.** Erstellen Sie den Tagesbericht im Z-Modus.
- **5.** Stellen Sie den Betriebsmodus "P" (Programmierung) ein.
- **6.** Geben Sie über die **Nummerntasten** den Code **4689** ein.
- **7.** Drücken Sie die Taste **PLU/TYP**.
	- Die Meldung "*TSE/DSFinv-K aktivieren?*" wird angezeigt.
- **8.** Bestätigen Sie die Meldung durch Drücken der Taste **Bar/ENTER**.

### **HINWEIS**

Zum Abbrechen der Initialisierung drücken Sie die Taste **Löschen** (CLR/Clear).

- Die Meldung "*GoBD/GDPdU aktivieren?*" wird angezeigt.
- **9.** Bestätigen Sie die Meldung durch Drücken der Taste **Bar/ENTER**
	- Die GoBD-Aufzeichnung wird aktiviert und ein Bon wird gedruckt.
	- Die Meldung "*Bitte warten*" wird angezeigt.
- **10.** Warten Sie bis die Meldungen beendet werden und in der Bedieneranzeige *"--P-*-" angezeigt wird.
- **11.** Erstellen Sie den Initialisierungsbon:
	- Geben Sie über die **Nummerntasten** den Code **4427** ein.
	- Drücken Sie die Taste **PLU/TYP**.
	- $\boxtimes$  Der Initialisierungsbon wird gedruckt.

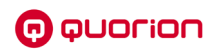

Wenn die TSE-Box ordnungsgemäß initialisiert wurde, steht auf dem Initialiaisungebon die Meldung "TSE aktiviert". Weiterhin finden Sie auf dem Initialisierungsbon die benötigten Informationen für die Anmeldung beim Finanzamt.

- **12.** Programmieren Sie die Firmendaten in das Kassensystem:
	- Drücken Sie die Taste **PLU/TYP**.
	- Wählen Sie [DSFinV-K Info] mit den Tasten **Zeile hoch/Zeile runter** aus.
	- Drücken Sie die Taste **PLU/TYP**.
	- Geben Sie die Firmendaten in den jeweiligen Menüpunkten ein.
- **13.** Drücken Sie die Taste **PLU/TYP**, um zum übergeordneten Menü zurückzukehren.
- **14.** Stellen Sie sicher, dass die Konfiguration/Programmierung den gesetzlichen Anforderungen entspricht (**EE** siehe Kapite[l 4.4, S.17\)](#page-16-0).
- Die TSE ist ordnungsgemäß angemeldet.

## <span id="page-20-0"></span>*5.1.2 QMP 60/QMP 6000*

## **Variante 1: GoBD-Aufzeichnung ist aktiviert**

#### **Voraussetzung:**

- Konfiguration bzw. Programmierung des Kassensystems ist entsprechend der Vorgaben aus Kapitel 4.4 durchgeführt.
- $\Box$  Kassensystem ist ausgeschalten.

- **1.** Stecken Sie die USB-TSE an die USB-Schnittstelle des Kassensystems.
- **2.** Schalten Sie das Kassensystem ein. Drücken Sie dazu die **Ein-/Ausschalt-Taste** an Ihrem Kassensystem ( $\Box$ ) siehe Betriebsanleitung des Kassensystems).
- **3.** Erstellen Sie den Tagesbericht im Z-Modus:
	- Drücken Sie die Taste $\equiv$
	- Wählen Sie [Z-Berichte]  $\supset$  [Tagesbericht] mit den Tasten  $\bigwedge / \bigvee / \bigvee / \bigvee$  aus.
	- $\boxtimes$  Der Tagesbericht im Z-Modus wird gedruckt.
- **4.** Drücken Sie die Taste  $\equiv$ 
	- $\boxtimes$  Das Hauptmenü wird angezeigt.
- **5.** Wählen Sie [Einstellungen]  $\bigcirc$  [Fiskalaktivierung]  $\bigcirc$  [TSE] ]  $\bigcirc$  [neue TSE anmelden] mit den Tasten  $\wedge$  /  $\vee$  /  $\langle$  /  $\rangle$  /  $\vee$  aus.
	- Die Meldung "*Bitte Code eing?*" wird angezeigt.
- **6.** Geben Sie über die **Nummerntasten** den Code **160810** ein.
- **7.** Drücken Sie die Taste ✔, um die Anmeldung zu bestätigen.

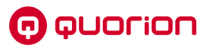

Drücken Sie die Taste **C**, um die Aktivierung abzubrechen und zum Menü [TSE Deutschland] zurückzukehren.

- Der Initialisierungsbon der TSE wird gedruckt.
- **8.** Programmieren Sie die Firmendaten in das Kassensystem:
	- Drücken Sie die Taste  $\equiv$ .
	- Wählen Sie [Programmierung]  $\supseteq$  [DSFinV-K Info]mit den Tasten  $\wedge$  /  $\vee$  /  $\swarrow$  /  $\swarrow$  /  $\swarrow$ aus.
	- Geben Sie die Firmendaten in den jeweiligen Menüpunkten ein.
	- Drücken Sie die Taste  $\equiv$ , um zum übergeordneten Menü zurückzukehren.
- **9.** Stellen Sie sicher, dass die Konfiguration/Programmierung den gesetzlichen Anforderungen entspricht ( $\Box$ ) siehe Kapite[l 4.4, S.17\)](#page-16-0).
- $\boxtimes$  Die TSE ist ordnungsgemäß angemeldet.

### **HINWEIS**

Auf dem Initialisierungsbon finden Sie die benötigten Informationen für die Anmeldung beim Finanzamt.

## **Variante 2: GoBD-Aufzeichnung ist nicht aktiviert**

#### **Voraussetzung:**

- Konfiguration bzw. Programmierung des Kassensystems ist entsprechend der Vorgaben aus Kapitel 4.4 durchgeführt.
- $\Box$  Kassensystem ist ausgeschalten.

- **1.** Stecken Sie die USB-TSE an die USB-Schnittstelle des Kassensystems.
- **2.** Schalten Sie das Kassensystem ein. Drücken Sie dazu die **Einschalt-Taste** an Ihrem Kassensystem ( $\Box$ ) siehe Betriebsanleitung des Kassensystems).
- **3.** Erstellen Sie den Bericht 1 im Z-Modus:
	- **Drücken Sie die Taste**  $\equiv$ **.**
	- Wählen Sie [Z-Berichte]  $\supset$  [Tagesbericht] mit den Tasten  $\bigwedge / \bigvee / \bigvee / \bigvee$  aus.
	- Der Z-Tagesbericht wird gedruckt.
- **4.** Drücken Sie die Taste  $\equiv$ .
	- $\boxtimes$  Das Hauptmenü wird angezeigt.
- **5.** Wählen Sie [Einstellungen] ⊃ [Fiskalaktivierung] ⊃ [TSE Deutschland] mit den Tasten  $\wedge$  /  $\vee$  /  $\vee$  /  $\vee$  aus.
	- Die Meldung "TSE*/DSFinV-K/GoBD aktivieren?*" wird angezeigt.
- **6.** Drücken Sie die Taste ✔, um die Aktivierung zu bestätigen.

**A** QUONION

Drücken Sie die Taste **C**, um die Aktivierung abzubrechen und zum Menü [TSE Deutschland] zurückzukehren.

- Der Initialisierungsbon wird gedruckt und die Meldung "*TSE Deutschland Aktiviert*" wird angezeigt.
- **7.** Programmieren Sie die Firmendaten in das Kassensystem:
	- Drücken Sie die Taste  $\equiv$ .
	- Wählen Sie [Programmierung]  $\supset$  [DSFinV-K Info]mit den Tasten  $\wedge$  /  $\vee$  /  $\swarrow$  /  $\swarrow$  /  $\swarrow$ aus.
	- Geben Sie die Firmendaten in den jeweiligen Menüpunkten ein.
	- Drücken Sie die Taste  $\equiv$ , um zum übergeordneten Menü zurückzukehren.
- **8.** Stellen Sie sicher, dass die Konfiguration/Programmierung den gesetzlichen Anforderungen entspricht ( $\Box$ ) siehe Kapite[l 4.4, S.17\)](#page-16-0).
- Die TSE ist ordnungsgemäß initialisiert.

### **HINWEIS**

Auf dem Initialisierungsbon finden Sie die benötigten Informationen für die Anmeldung beim Finanzamt.

### <span id="page-22-0"></span>*5.1.3 QTouch-Modelle*

### **HINWEIS**

Um Ihr QTouch-Kassensystem mit einer TSE verwenden zu können, benötigen Sie einen Lizenzcode. Diesen Lizenzcode erhalten Sie vom Kundenservice.

### **Voraussetzung:**

- $\Box$  Konfiguration bzw. Programmierung des Kassensystems ist entsprechend der Vorgaben aus Kapitel 4.4 durchgeführt.
- $\Box$  Kassensystem ist ausgeschalten.
- Lizenzcode ist vorhanden.

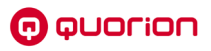

### **Vorgehen:**

- **1.** Stecken Sie die USB-TSE an die USB-Schnittstelle des Kassensystems.
- **2.** Schalten Sie das Kassensystem ein. Drücken Sie dazu die **Ein-/Ausschalt-Taste** an Ihrem Kassensystem ( $\Box$ ) siehe Betriebsanleitung des Kassensystems).
- **3.** Erstellen Sie den Tagesbericht im Z-Modus:
	- Klicken Sie auf die Schaltfläche **Modus**.
	- Klicken Sie im Menü "Betriebsart" auf die Schaltfläche --Z--.
	- Klicken Sie den ersten Bericht in der Auswahlliste an.
	- Der Tagesbericht im Z-Modus wird gedruckt.
- **4.** Klicken Sie auf die Schaltfläche **Modus**.
- **5.** Klicken Sie im Menü "*Betriebsart*" auf die Schaltfläche **--P--**.
- **6.** Geben Sie über die **Nummern-Schaltflächen** die Zahlenkombination **9016** ein.
- **7.** Drücken Sie die Schaltfläche **TYPE**.
- **8.** Geben Sie über die **Nummern-Schaltflächen** den Lizenzcode ein.
- **9.** Drücken Sie die Schaltfläche **Enter/CR**.
- **10.** Geben Sie über die **Nummern-Schaltflächen** die Zahlenkombination **4689** ein.
- **11.** Drücken Sie die Schaltfläche **TYPE**.
	- Die Meldung "TSE/DSFinV-K/GoBD aktivieren?" wird angezeigt.
- **12.** Drücken Sie die Schaltfläche **Ja**.
	- Die Meldung "*Bitte warten*" wird angezeigt und der Initialisierungsbon wird gedruckt.
- **13.** Programmieren Sie die Firmendaten und weitere Konfigurations- /Programmänderungen entsprechend der gesetzlichen Anforderungen in das Kassensystem (**Q** siehe Kapitel [4.4,](#page-16-0) S[.17\)](#page-16-0).
- Die TSE ist ordnungsgemäß initialisiert.

### **HINWEIS**

Auf dem Initialisierungsbon finden Sie die benötigten Informationen für die Anmeldung beim Finanzamt.

# <span id="page-23-0"></span>**5.2 TSE prüfen**

# **TSE-Initialisierung prüfen**

Nach einer erfolgreichen Initialisierung Ihrer TSE am Kassensystem werden folgende Informationen auf dem Kassenbon gedruckt:

- ─ Transaktionsdaten
- **Signatur**

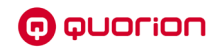

- ─ Transaktionsnummer
- Start- und Endzeit der Buchung
- ─ TSE-Seriennummer
- ─ QR-Code

Sind die genannten Informationen nicht auf dem Kassenbon zu finden, ist die TSE nicht korrekt initialisiert und das Kassensystem somit nicht gesetzeskonform einsetzbar.

## **TSE-Nutzungszeitraum prüfen**

Mit jedem Tagesbericht den Sie im Z-Modus erstellen werden folgende zusätzliche Informationen auf den Bon gedruckt:

- ─ Anzahl verbleibender Signaturen
- Ablaufdatum der TSE-Lizenz
- ─ Vorhandener freier Speicherplatz auf der TSE

Der Nutzungszeitraum der TSE ist begrenzt. Dieser ist abhängig von der Anzahl der verbleidenden Signaturen und von der Lebensdauer des Zertifikates in der TSE.

Die Anzahl der verbleibenden Signaturen ist abhängig vom Nutzungsgrad der TSE. Insgesamt können 20.000.000 Signaturen erstellt werden. Die Lebensdauer des Zertifikates ist an ein Datum gebunden und beträgt ca. 5 Jahre ab Kaufdatum.

Auch der zur Verfügung stehende freie Speicher auf der TSE spielt eine wichtige Rolle bei der Nutzung Ihres Kassensystems. Da Sie die TSE-Daten jedoch exportieren und den Speicherinhalt löschen und somit freigeben können, hat dies keine Auswirkungen auf die Nutzungsdauer der TSE. Der vorhandene freie Speicher ist jedoch für einen unterbrechungsfreien Betrieb des Kassensystems relevant. Der gesamte auf der TSE zur Verfügung stehende Speicher beträgt ca. 6,5 GB.

### **HINWEIS**

Sind keine Signaturen auf der TSE übrig oder ist das Ablaufdatum erreicht, können keine Registrierungen mehr am Kassensystem vorgenommen werden. Achten Sie auf die verbleibenden Signaturen sowie das Ablaufdatum und sorgen Sie rechtzeitig für Ersatz.

# <span id="page-24-0"></span>**5.3 TSE beim Finanzamt registrieren**

Gemäß § 146 Absatz 4 AO müssen Steuerpflichtige innerhalb eines Monats nach Anschaffung eines elektronischen Aufzeichnungssystems dieses bei ihrem zuständigen Finanzamt anmelden. Dies gilt auch bei Außerbetriebnahme des elektronischen Aufzeichnungssystems.

Laut dem BMF-Schreiben vom 06.11.2019 ist jedoch von einer Meldung nach § 146a Absatz 4 AO bis zum Einsatz einer elektronischen Übermittlungsmöglichkeit abzusehen. Der Zeitpunkt des Einsatzes der elektronischen Übermittlungsmöglichkeit wird im Bundessteuerblatt Teil I gesondert bekannt gegeben.

# <span id="page-25-0"></span>**5.4 Neue TSE anmelden**

Wenn die Maximalanzahl von Signaturen oder das Ablaufdatum der TSE erreicht sind, können keine Registrierungen mehr am Kassensystem vorgenommen werden. Um das Kassensystem weiterhin verwenden zu können, muss eine neue TSE am Kassensystem angemeldet werden.

# <span id="page-25-1"></span>*5.4.1 QMP 18/QMP 50/QMP 2000*

### **Voraussetzungen:**

- D Das Kassensystem ist eingeschaltet.
- Die TSE-Daten der alten TSE-Box sind ordnungsgemäß exportiert und archiviert ( [Kassendaten sichern,](#page-31-0) S[. 32\)](#page-31-0).

### **Vorgehen:**

- **1.** Schalten Sie das Kassensystem aus. Drücken Sie dazu die **Ein-/Ausschalt-Taste** an Ihrem Kassensystem ( $\Box$ ) siehe Betriebsanleitung des Kassensystems).
- **2.** Entfernen Sie die abgelaufene TSE-Box aus der seriellen Schnittstelle.
- **3.** Schließen Sie den Anschlussstecker der neuen TSE-Box an die serielle Schnittstelle (RS232 Port 1) des Kassensystems an.
- **4.** Schalten Sie das Kassensystem ein. Drücken Sie dazu die **Ein-/Ausschalt-Taste** an Ihrem Kassensystem ( $\Box$ ) siehe Betriebsanleitung des Kassensystems).
- **5.** Erstellen Sie den Tagesbericht im Z-Modus.
- **6.** Drücken Sie die Taste **Bar/ENTER**.

Das Menü "*Benutzer-Berichte*" wird angezeigt und der Tagesbericht ist angewählt.

- **7.** Wählen Sie die Menüpunkte [TSE/DSFinV-K Funkt.]  $\bigcirc$  [TSE]  $\bigcirc$  [neue TSE anmelden] mit den Tasten Zeile hoch/Zeile runter/ENTER aus.
- 8. Die Meldung "Bitte Code?" wird angezeigt.
- **9.** Geben Sie über die Nummerntasten den Code **160810** ein.
- **10.** Drücken Sie die Taste **Bar/ENTER**.
	- Die Meldung "*Warten! TSE Initialisierung*" wird angezeigt und der Initialisierungsbon wird gedruckt.
- Die neue TSE-Box ist ordnungsgemäß angemeldet.

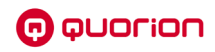

# <span id="page-26-0"></span>*5.4.2 QMP 60/QMP 6000*

#### **Voraussetzungen:**

- D Das Kassensystem ist eingeschaltet.
- Die TSE-Daten der alten TSE-Box sind ordnungsgemäß exportiert und archiviert ( $\Box$ ) [Kassendaten sichern,](#page-31-0) S[. 32\)](#page-31-0).

- **1.** Schalten Sie das Kassensystem aus. Drücken Sie dazu die **Ein-/Ausschalt-Taste** an Ihrem Kassensystem ( $\Box$ ) siehe Betriebsanleitung des Kassensystems).
- **2.** Entfernen Sie die abgelaufene TSE aus der USB-Schnittstelle.
- **3.** Stecken Sie die neue TSE an die USB-Schnittstelle.
- **4.** Schalten Sie das Kassensystem ein. Drücken Sie dazu die **Ein-/Ausschalt-Taste** an Ihrem Kassensystem ( $\Box$ ) siehe Betriebsanleitung des Kassensystems).
- **5.** Erstellen Sie den Tagesbericht im Z-Modus:
	- **Drücken Sie die Taste**  $\equiv$ **.**
	- Wählen Sie [Z-Berichte]  $\supset$  [Tagesbericht] mit den Tasten  $\wedge$  /  $\vee$  /  $\wedge$  /  $\vee$  aus.
	- $\boxtimes$  Der Tagesbericht im Z-Modus wird gedruckt.
- **6.** Drücken Sie die Taste .
	- $\boxtimes$  Das Hauptmenü wird angezeigt.
- **7.** Wählen Sie [Einstellungen]  $\bigcirc$  [Fiskalaktivierung]  $\bigcirc$  [TSE] 1  $\bigcirc$  [neue TSE anmelden] mit den Tasten  $\bigwedge / \bigvee / \bigwedge / \bigvee$  aus.
	- Die Meldung "*Bitte Code eing?*" wird angezeigt.
- **8.** Geben Sie über die **Nummerntasten** den Code **160810** ein.
- **9.** Drücken Sie die Taste ✔. um die Anmeldung zu bestätigen.
	- $\boxtimes$  Der Initialisierungsbon der neuen TSE wird gedruckt.
- $\boxtimes$  Die neue TSE ist ordnungsgemäß angemeldet.

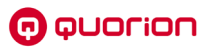

## <span id="page-27-0"></span>*5.4.3 QTouch-Modelle*

#### **Voraussetzungen:**

- D Das Kassensystem ist eingeschaltet.
- Die TSE-Daten der alten TSE-Box sind ordnungsgemäß exportiert und archiviert ( [Kassendaten sichern,](#page-31-0) S[. 32\)](#page-31-0).

- **1.** Schalten Sie das Kassensystem aus. Drücken Sie dazu die **Ein-/Ausschalt-Taste** an Ihrem Kassensystem ( $\Box$ ) siehe Betriebsanleitung des Kassensystems).
- **2.** Entfernen Sie die abgelaufene TSE aus der USB-Schnittstelle.
- **3.** Stecken Sie die neue TSE an die USB-Schnittstelle.
- **4.** Schalten Sie das Kassensystem ein. Drücken Sie dazu die **Ein-/Ausschalt-Taste** an Ihrem Kassensystem ( $\Box$ ) siehe Betriebsanleitung des Kassensystems).
- **5.** Erstellen Sie den Tagesbericht im Z-Modus:
	- Klicken Sie auf die Schaltfläche **Modus**.
	- Klicken Sie im Menü "Betriebsart" auf die Schaltfläche --Z--.
	- Klicken Sie den ersten Bericht in der Auswahlliste an.
	- Der Tagesbericht im Z-Modus wird gedruckt.
- **6.** Klicken Sie auf die Schaltfläche **Modus**.
- **7.** Klicken Sie im Menü "*Betriebsart*" auf die Schaltfläche **--X--**.
- 8. Wählen Sie im Menü "Berichte" mit den Tasten  $\bigwedge$  /  $\vee$  und durch Drücken der Schaltflächen die Menüpunkte [TSE/DSFinV-K/GoBD Funktionen] ⊃ [TSE] ]  $\supset$  [neue TSE anmelden] aus.
	- Die Meldung "*Bitte Code eingeben?*" wird angezeigt.
- **9.** Geben Sie über die **Nummern-Schaltflächen** den Code **160810** ein.
- **10.** Drücken Sie die Schaltfläche **CR**, um die Anmeldung zu bestätigen.
	- $\boxtimes$  Der Initialisierungsbon der neuen TSE wird gedruckt.
- Die neue TSE ist ordnungsgemäß angemeldet.

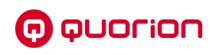

# <span id="page-28-0"></span>**6 TSE stilllegen**

# <span id="page-28-1"></span>**6.1 QMP 18/QMP 50/QMP 2000**

## **ACHTUNG**

Wird die TSE stillgelegt, kann diese nicht mehr am Kassensystem verwendet werden und ist somit unbrauchbar. Eine einmal stillgelegte TSE kann nicht wieder reaktiviert werden.

### **Voraussetzung:**

Die TSE-Daten sind ordnungsgemäß exportiert und archiviert ( $\Box$ ) siehe Kapitel 7.2.1, S. [33\)](#page-32-1).

### **Vorgehen:**

- **1.** Erstellen Sie den Tagesbericht in Betriebsmodus "Z".
- **2.** Drücken Sie die Taste **Bar/ENTER**.
	- $\boxtimes$  Das Menü "Benutzer-Berichte" wird angezeigt und der Tagesbericht ist angewählt.
- **3.** Wählen Sie die Menüpunkte [TSE/DSFinV-K Funkt.]  $\supset$  [TSE]  $\supset$  [TSE stilllegen] mit den **Tasten Zeile hoch/Zeile runter** sowie **Bar/ENTER** aus.
	- Die Meldung "Bitte Code?" wird angezeigt.
- **4.** Geben Sie über die Nummerntasten den Code **160810** ein.
- **5.** Drücken Sie die Taste **Bar/ENTER**.
	- $\boxtimes$  Die Meldung "Warten! TSE Initialisierung" wird angezeigt und der Initialisierungsbon wird gedruckt.
- **6.** Schalten Sie das Kassensystem aus.
- **7.** Entfernen Sie die TSE-Box aus der seriellen Schnittstelle.
- $\boxtimes$  Die TSE-Box ist ordnungsgemäß stillgelegt.

# <span id="page-28-2"></span>**6.2 QMP 60/QMP 6000**

### **ACHTUNG**

Wird die TSE stillgelegt, kann diese nicht mehr am Kassensystem verwendet werden und ist somit unbrauchbar. Eine einmal stillgelegte TSE kann nicht wieder reaktiviert werden.

### **Voraussetzung:**

Die TSE-Daten sind ordnungsgemäß exportiert und archiviert ( $\Box$ ) siehe Kapitel 7.2.1, S. [33\)](#page-32-1).

### **Vorgehen:**

- **1.** Schalten Sie das Kassensystem ein. Drücken Sie dazu die **Ein-/Ausschalt-Taste** an Ihrem Kassensystem ( $\Box$ ) siehe Betriebsanleitung des Kassensystems).
- **2.** Erstellen Sie den Tagesbericht im Z-Modus:
	- **Drücken Sie die Taste**  $\equiv$ **.**
	- Wählen Sie [Z-Berichte]  $\supset$  [Tagesbericht] mit den Tasten  $\bigwedge / \bigvee / \bigvee / \bigvee$  aus.
	- Der Tagesbericht im Z-Modus wird gedruckt.
- **3.** Drücken Sie die Taste  $\equiv$ 
	- $\boxtimes$  Das Hauptmenü wird angezeigt.
- **4.** Wählen Sie [Einstellungen]  $\bigcirc$  [Fiskalaktivierung]  $\bigcirc$  [TSE]  $\bigcirc$  [TSE stilllegen] mit den Tasten  $\wedge$  /  $\vee$  /  $\vee$  /  $\vee$  aus.
	- Die Meldung "*Bitte Code eing?*" wird angezeigt.
- **5.** Geben Sie über die **Nummerntasten** den Code **160810** ein und drücken Sie die Taste  $\checkmark$ .
	- Die Meldung "*TSE stilllegen?*" wird angezeigt.
- **6.** Um die Meldung zu bestätigen und die TSE stillzulegen, drücken Sie die Taste . Um den Vorgang abzubrechen, drücken Sie die Taste **C**.
- **7.** Schalten Sie das Kassensystem aus. Drücken Sie dazu die **Ein-/Ausschalt-Taste** an Ihrem Kassensystem ( $\Box$ ) siehe Betriebsanleitung des Kassensystems).
- **8.** Entfernen Sie die TSE aus der USB-Schnittstelle.
- Die TSE ist ordnungsgemäß außer Betrieb genommen.

# <span id="page-29-0"></span>**6.3 QTouch-Modelle**

# **ACHTUNG**

Wird die TSE stillgelegt, kann diese nicht mehr am Kassensystem verwendet werden und ist somit unbrauchbar. Eine einmal stillgelegte TSE kann nicht wieder reaktiviert werden.

### **Voraussetzung:**

Die TSE-Daten sind ordnungsgemäß exportiert und archiviert ( $\mathbf{\Omega}$  siehe Kapitel 7.2.1, S. [33\)](#page-32-1).

- **1.** Schalten Sie das Kassensystem ein. Drücken Sie dazu die **Ein-/Ausschalt-Taste** an Ihrem Kassensystem ( $\mathbf \Omega$  siehe Betriebsanleitung des Kassensystems).
- **2.** Erstellen Sie den Tagesbericht im Z-Modus:
	- Klicken Sie auf die Schaltfläche **Modus**.
	- Klicken Sie im Menü "Betriebsart" auf die Schaltfläche --Z--.
- Klicken Sie den ersten Bericht in der Auswahlliste an.
- Der Tagesbericht im Z-Modus wird gedruckt.
- **3.** Klicken Sie auf die Schaltfläche **Modus**.

norom n

- **4.** Klicken Sie im Menü "*Betriebsart*" auf die Schaltfläche **--X--**.
- **5.** Wählen Sie im Menü "Berichte" mit den Tasten  $\land / \lor$  und durch Drücken der Schaltflächen die Menüpunkte [TSE/DSFinV-K/GoBD Funktionen]  $\supset$  [TSE]  $\supset$  [TSE stilllegen] aus.
	- Die Meldung "*Bitte Code eingeben ?*" wird angezeigt.
- **6.** Geben Sie über die **Nummerntasten** den Code **160810** ein und drücken Sie die Schaltfläche **CR**.
	- Die Meldung "*TSE deaktivieren?*" wird angezeigt.
- **7.** Um die Meldung zu bestätigen und die TSE stillzulegen, drücken Sie die Taste **CR.** Um den Vorgang abzubrechen, drücken Sie die Taste **C**.
- **8.** Schalten Sie das Kassensystem aus. Drücken Sie dazu die **Ein-/Ausschalt-Taste** an Ihrem Kassensystem ( $\Box$  siehe Betriebsanleitung des Kassensystems).
- **9.** Entfernen Sie die TSE aus der USB-Schnittstelle.
- Die TSE ist ordnungsgemäß außer Betrieb genommen.

# <span id="page-31-0"></span>**7 Kassendaten sichern**

# <span id="page-31-1"></span>**7.1 Hinweise zum Umgang mit Kassendaten**

## **ACHTUNG**

### **Beschädigungsgefahr von Hardware und Kassendaten**

Durch unsachgemäßes Ausschalten des Kassensystems kann es zu Beschädigungen des Gerätes, angeschlossener Peripherie sowie zu Verlusten der Kassendaten kommen.

- Schalten Sie das Kassensystem ausschließlich wie in der Betriebsanleitung beschrieben aus, um die Kassensoftware ordnungsgemäß herunterzufahren.
- Schalten Sie das Gerät nicht durch Unterbrechen der Stromversorgung aus (z.B. durch Ziehen des Netzsteckers oder Ausschalten der Steckdosenleiste, welche das Kassensystem mit Strom versorgt).

Bei den Kassendaten handelt es sich um digitale Grundaufzeichnungen. Sie sind verpflichtet dies mindestens 10 Jahre sicher aufzubewahren. Die gesetzliche Aufbewahrungsfrist kann durch Betriebsprüfungen o.ä. verlängert werden.

Die Kassendaten sind zwar auf dem Kassensystem gespeichert, müssen aber regelmäßig gegen Zerstörung (Brand, Wasserschaden, usw.) und Verlust (Diebstahl, Geräteverlust, usw.) geschützt werden. Deshalb sind folgende Maßnahmen zu beachten:

### **Kassendaten regelmäßig sichern**

Exportieren Sie die Kassendaten regelmäßig auf einen USB-Stick oder SD-Karte ( $\Box$ ) siehe Kapite[l 7.2,](#page-32-0) S[. 33\)](#page-32-0). Bewahren Sie den Datenträger sicher auf, z.B. in einem Tresor oder Bankschließfach.

### **QBC-Online-Speicher zur Datensicherung nutzen**

Wir empfehlen die Nutzung des "QBC-Online-Speicher". Über die Schnittstelle werden die Kassendaten regelmäßig und vollautomatisch auf einen gesicherten Cloudserver übertragen.

### **Nicht einsatzbereite TSE's aufbewahren**

Sie sind gesetzlich verpflichtet nicht einsatzbereite TSE's sicher aufzubewahren. Nehmen Sie dazu bei Nichtgebrauch bzw. nach Ende der Lebensdauer die TSE außer Betrieb ( $\Box$ ) siehe Kapitel [6,](#page-28-0) S, [29\)](#page-28-0). Bei einer eventuellen Steuerprüfung wird der Steuerprüfer die TSE's verlangen.

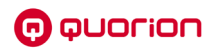

## **DSFinV-K-Daten (CSV-Daten) auswerten**

QUORiON-Kassen speichern die DSFinV-K-Daten (CSV-Dateien) in gepackten TGZ-Dateien separat für jeden Z1-Bericht. Zur Vereinfachung der Auswertung über einen bestimmten Zeitraum steht das PC-Tool "*QFilter\_TGZ*" kostenlos zum Download auf unserem Partnerportal zur Verfügung. Mit diesem Tool können beliebig viele einzelne TGZ-Dateien zusammengefasst und die geforderten CSV-Dateien über den gewünschten Zeitraum extrahiert werden.

# <span id="page-32-0"></span>**7.2 Kassendaten exportieren**

Ihr Kassensystem erfasst alle steuerlich relevanten Einzeldaten, wie Journaldaten, Auswertungsdaten, Programmier- und Stammdatenänderungsdaten, usw. Diese Daten werden in 3 unterschiedlichen Speicherformaten gesichert:

- ─ TSE
- DSFinV-K
- ─ GoBD

### **HINWEIS**

Um die Kassendaten exportieren zu können, muss am Kassensystem ein USB-Laufwerk installiert sein. Sollte an Ihren Kassensystem nur eine USB-Schnittstelle vorhanden sein, nutzen Sie einen handelsüblichen USB-Hub, um ein USB-Laufwerk anzuschließen.

### <span id="page-32-1"></span>*7.2.1 TSE-Daten exportieren*

### **QMP 18/QMP 50/QMP2000**

#### **Zusätzlich benötigtes Material:**

- USB-Laufwerk (Formatierung: FAT32)
- Adapterkabel (Micro USB USB) zum Auslesen der TSE-Box.

#### **Voraussetzung:**

 $\Box$  Kassensystem ist ausgeschaltet.

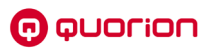

### **Vorgehen:**

**1.** Öffnen Sie das Gehäuse der TSE-Box. Drücken Sie dazu das Gehäuse an den beiden Einkerbungen (A) nach innen und heben Sie das Gehäuseoberteil vom Gehäuseunterteil nach oben ab.

**2.** Stecken Sie den Micro-USB-Stecker des Adapterkabels in die Schnittstelle (C) der TSE-Box.

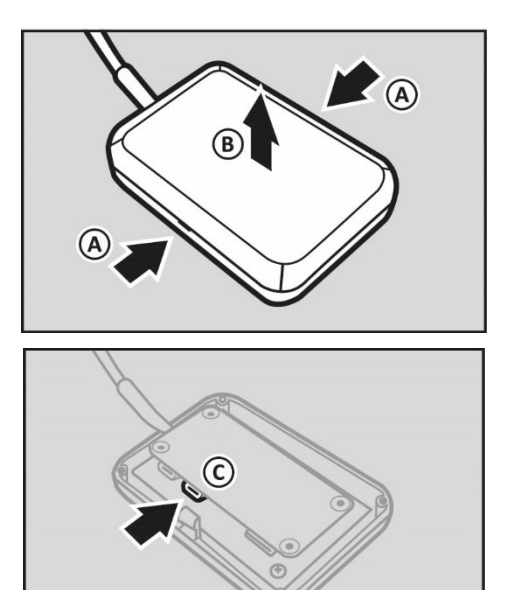

- **3.** Installieren Sie ein USB-Laufwerk am Adapterkabel.
- **4.** Schalten Sie das Kassensystem ein und warten Sie 1 Minute.
- **5.** Stellen Sie den Betriebsmodus "Z" ein.
- **6.** Drücken Sie die Taste **Bar/ENTER**.
	- $\boxtimes$  Das Menü "Benutzer-Berichte" wird angezeigt und der Tagesbericht ist angewählt.
- **7.** Wählen Sie die Menüpunkte [TSE/DSFinV-K Funkt.] ⊃ [TSEmit den Tasten Zeile **hoch/Zeile runter** sowie **Bar/ENTER** aus.
- **8.** Wählen Sie die gewünschte Exportoption aus:
	- Um die TSE-Daten innerhalb eines bestimmten Datumsbereiches zu exportieren, wählen Sie den Menüpunkt [Exportieren nach Datum] mit den Tasten **Zeile hoch/Zeile runter/Bar/ENTER** aus. Die Meldung "*Start TTMMJJ: ?*" wird angezeigt. Geben Sie über die **Nummerntasten** das Startdatum im Format TTMMJJ ein und bestätigen Sie mit der Taste Bar/ENTER. Die Meldung "Ende TTMMJJ: ?" wird angezeigt. Geben Sie über die Nummerntasten das Enddatum im Format TTMMJJ ein und bestätigen Sie mit der Taste **Bar/ENTER**.
	- Die TSE-Daten sind im ausgewählten Datumsbereich ordnungsgemäß exportiert.

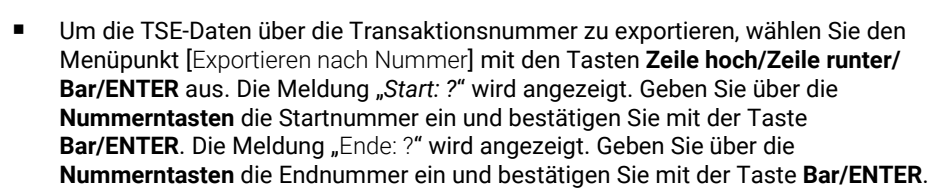

- Die TSE-Daten sind über die Transaktionsnummer ordnungsgemäß exportiert.
- Um alle TSE-Daten zu exportieren, wählen Sie den Menüpunkt [Exportieren aller Daten] mit den Tasten Zeile hoch/Zeile runter/ENTER aus.
- Alle TSE-Daten sind ordnungsgemäß exportiert.
- Um alle TSE-Daten zu exportieren und den TSE-Speicher zu löschen, wählen Sie den Menüpunkt [Exportieren und löschen] mit den Tasten **Zeile hoch/Zeile runter/ Bar/ENTER** aus. Die Meldung "*Bitte Code eing?*" wird angezeigt. Geben Sie über die **Nummerntasten** den Code **160810** ein und drücken Sie die Taste **Bar/ENTER** . Bestätigen Sie die Meldung "*Exportieren und?*" mit der Taste **Bar/ENTER**. Die Meldung "*Beendet!*" wird angezeigt.
- Alle TSE-Daten sind ordnungsgemäß exportiert und der TSE-Speicher ist gelöscht.
- **9.** Entfernen SIe den Micro USB-Stecker des Adapterkabels aus der Schnittstelle der TSE-Box.
- **10.** Schließen Sie das Gehäuse der TSE-Box. Setzen Sie dazu das Gehäuseoberteil (D) auf das Gehäuseunterteil. Stellen dabei Sie sicher, dass die Gehäuseteile korrekt ineinandergreifen.

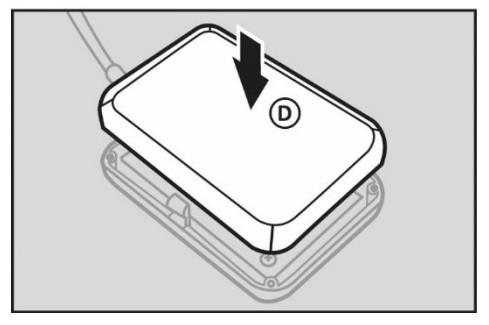

Die TSE-Daten sind ordnungsgemäß exportiert.

### **QMP 60/QMP 6000**

**n** ouorion

#### **Voraussetzung:**

- USB-Laufwerk mit ausreichendem Speichervolumen ist an einer USB-Schnittstelle des Kassensystems installiert.
- $\Box$  Kassensystem ist eingeschaltet.

- **1.** Drücken Sie die Taste  $\equiv$ 
	- $\boxtimes$  Das Hauptmenü wird angezeigt.
- **2.** Wählen Sie [Einstellungen]  $\supset$  [Fiskalaktivierung]  $\supset$  [TSE] mit den Tasten  $\wedge$  /  $\vee$  /  $\langle$  /  $\rangle$  $/\sqrt{a}$ us.
- **3.** Wählen Sie die gewünschte Exportoption aus:
	- Um die TSE-Daten innerhalb eines bestimmten Datumsbereiches zu exportieren, wählen Sie den Menüpunkt [Exportieren nach Datum] mit den Tasten  $\bigwedge \bigvee \bigwedge$ / aus. Die Meldung "*Start TTMMJJ: ?*" wird angezeigt. Geben Sie über die **Zifferntasten** das Startdatum im Format TTMMJJ ein und bestätigen Sie mit der Taste √. Die Meldung "*Ende TTMMJJ:?"* wird angezeigt. Geben Sie über die **Zifferntasten** das Enddatum im Format TTMMJJ ein und bestätigen Sie mit der Taste  $\checkmark$ .
	- $\boxtimes$  Die TSE-Daten sind im ausgewählten Datumsbereich ordnungsgemäß exportiert.
	- Um die TSE-Daten über die Transaktionsnummer zu exportieren, wählen Sie den Menüpunkt [Exportieren nach Nummer] mit den Tasten  $\land$  / $\lor$  / $\checkmark$  / $\checkmark$  aus. Die Meldung "*Start: ?*" wird angezeigt. Geben Sie über die **Zifferntasten** die Startnummer ein und bestätigen Sie mit der Taste √. Die Meldung "Ende: ?" wird angezeigt. Geben Sie über die **Zifferntasten** die Endnummer ein und bestätigen Sie mit der Taste  $\checkmark$ .
	- $\boxtimes$  Die TSE-Daten sind über die Transaktionsnummer ordnungsgemäß exportiert.
	- Um alle TSE-Daten zu exportieren, wählen Sie den Menüpunkt [Exportieren aller Daten] mit den Tasten  $\land$  /  $\lor$  /  $\land$  /  $\lor$  aus.
	- Alle TSE-Daten sind ordnungsgemäß exportiert.
	- Um alle TSE-Daten zu exportieren und den TSE-Speicher zu löschen, wählen Sie den Menüpunkt [Exportieren und löschen] mit den Tasten  $\wedge$  /  $\vee$  /  $\wedge$  /  $\vee$  aus. Die Meldung "*Bitte Code eing?*" wird angezeigt. Geben Sie über die **Zifferntasten** den Code 160810 ein und drücken Sie die Taste √. Bestätigen Sie die Meldung "*Exportieren und?*" mit der Taste . Die Meldung "*Beendet!*" wird angezeigt.
	- Alle TSE-Daten sind ordnungsgemäß exportiert und der TSE-Speicher ist gelöscht.
- Die TSE-Daten sind ordnungsgemäß exportiert.

n auorion

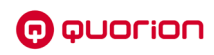

# **QTouch-Modelle**

#### **Voraussetzung:**

- USB-Laufwerk mit ausreichendem Speichervolumen ist an einer USB-Schnittstelle des Kassensystems installiert.
- $\square$  Kassensystem ist eingeschaltet.

- **1.** Klicken Sie auf die Schaltfläche **Modus**.
- **2.** Klicken Sie im Menü "*Betriebsart*" auf die Schaltfläche **--X--**.
- 3. Wählen Sie im Menü "Berichte" mit den Tasten  $\triangle$  /  $\triangledown$  und durch Drücken der Schaltflächen die Menüpunkte [TSE/DSFinV-K/GoBD Funktionen]  $\supset$  [TSE] aus.
- **4.** Wählen Sie die gewünschte Exportoption aus:
	- Um die TSE-Daten innerhalb eines bestimmten Datumsbereiches zu exportieren, wählen Sie den Menüpunkt [Exportieren nach Datum] aus. Die Meldung "von *(TTMMJJ:) ?*" wird angezeigt. Geben Sie über die **Nummern-Schaltflächen** das Startdatum im Format TTMMJJ ein und bestätigen Sie mit der Schaltfläche **CR**. Die Meldung "*bis (TTMMJJ): ?*" wird angezeigt. Geben Sie über die **Nummern-Schaltflächen** das Enddatum im Format TTMMJJ ein und bestätigen Sie mit der Schaltfläche **CR**.
	- $\boxtimes$  Die TSE-Daten sind im ausgewählten Datumsbereich ordnungsgemäß exportiert.
	- Um die TSE-Daten über die Transaktionsnummer zu exportieren, wählen Sie den Menüpunkt [Exportieren nach Nummer] aus. Die Meldung "*von TA Nummer: ?*" wird angezeigt. Geben Sie über die **Nummern-Schaltflächen** die Startnummer ein und bestätigen Sie mit der Schaltfläche CR. Die Meldung "bis TA-Nummer: ?" wird angezeigt. Geben Sie über die **Nummern-Schaltflächen** die Endnummer ein und bestätigen Sie mit der Schaltfläche **CR**.
	- Die TSE-Daten sind über die Transaktionsnummer ordnungsgemäß exportiert.
	- Um alle TSE-Daten zu exportieren, wählen Sie den Menüpunkt [Exportieren aller Datenl aus.
	- Alle TSE-Daten sind ordnungsgemäß exportiert.
	- Um alle TSE-Daten zu exportieren und den TSE-Speicher zu löschen, wählen Sie den Menüpunkt [Exportieren und löschen] aus. Die Meldung "Bitte Code eingeben?" wird angezeigt. Geben Sie über die **Nummern-Schaltflächen** den Code **160810** ein und drücken Sie die Schaltfläche **CR**. Bestätigen Sie die Meldung "*TSE Log löschen ?*" mit der Schaltfläche **CR**. Die Meldung "*Beendet!*" wird angezeigt.
	- Alle TSE-Daten sind ordnungsgemäß exportiert und der TSE-Speicher ist gelöscht.
- Die TSE-Daten sind ordnungsgemäß exportiert.

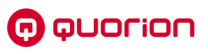

# <span id="page-37-0"></span>*7.2.2 DSFinV-K-Daten exportieren*

## **QMP 18/QMP 50/QMP 2000**

### **Zusätzlich benötigtes Material:**

- USB-Laufwerk (Formatierung: FAT32)
- Adapterkabel (Micro USB USB) zum Auslesen der TSE-Box.

#### **Voraussetzung:**

 $\square$  Kassensystem ist ausgeschaltet.

### **Vorgehen:**

**1.** Öffnen Sie das Gehäuse der TSE-Box. Drücken Sie dazu das Gehäuse an den beiden Einkerbungen (A) nach innen und heben Sie das Gehäuseoberteil vom Gehäuseunterteil nach oben ab.

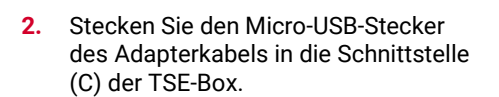

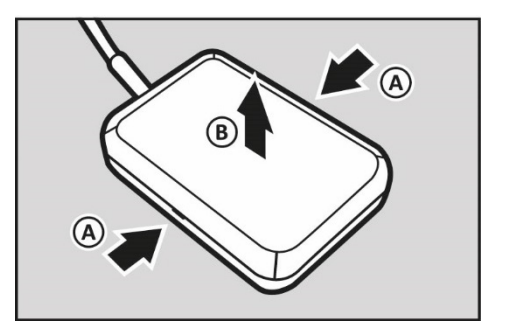

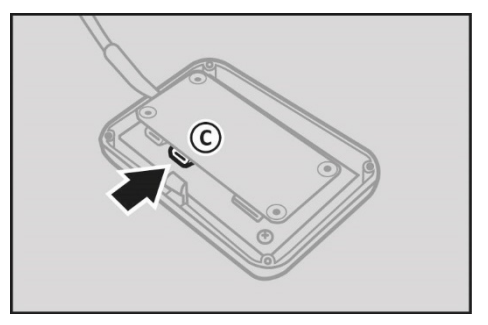

- **3.** Installieren Sie ein USB-Laufwerk am Adapterkabel.
- **4.** Schalten Sie das Kassensystem ein und warten Sie 1 Minute.
- **5.** Stellen Sie den Betriebsmodus "Z" ein.
- **6.** Drücken Sie die Taste **Bar/ENTER**.
	- $\boxtimes$  Das Menü "Benutzer-Berichte" wird angezeigt und der Tagesbericht ist angewählt.
- 7. Wählen Sie die Menüpunkte [TSE/DSFinV-K Funkt.] **⊃ [TSEmit den Tasten Zeile hoch/Zeile runter** sowie **Bar/ENTER** aus.

**8.** Wählen Sie die gewünschte Exportoption aus:

**n** quorion

- Um die DSFinV-K-Daten innerhalb eines bestimmten Datumsbereiches zu exportieren, wählen Sie den Menüpunkt [Exportieren nach Datum] mit den Tasten **Zeile hoch/Zeile runter/ Bar/ENTER** aus. Die Meldung "*Start TTMMJJ: ?*" wird angezeigt. Geben Sie über die **Nummerntasten** das Startdatum im Format TTMMJJ ein und bestätigen Sie mit der Taste **Bar/ENTER**. Die Meldung "*Ende TTMMJJ: ?*" wird angezeigt. Geben Sie über die **Nummerntasten** das Enddatum im Format TTMMJJ ein und bestätigen Sie mit der Taste **Bar/ENTER**.
- Die DSFinV-K -Daten sind im ausgewählten Datumsbereich ordnungsgemäß exportiert.
- Um alle DSFinV-K-Daten zu exportieren, wählen Sie den Menüpunkt [Exportieren nach Datum] mit den Tasten **Zeile hoch/Zeile runter/Bar/ENTER** aus. Die Meldung "*Start TTMMJJ: ?*" wird angezeigt. Drücken Sie die Taste **Bar/ENTER**. Die Meldung "*Ende TTMMJJ: ?*" wird angezeigt. Drücken Sie die Taste **Bar/ENTER**.
- Alle DSFinV-K -Daten sind ordnungsgemäß exportiert.
- **9.** Um alle DSFinV-K-Daten zu exportieren und den DSFinV-K-Speicher zu löschen, wählen Sie den Menüpunkt [Exportieren und löschen] mit den Tasten **Zeile hoch/Zeile runter/Bar/ENTER** aus. Die Meldung "*Bitte Code eing?*" wird angezeigt. Geben Sie über die **Nummerntasten** den Code **160810** ein und drücken Sie die Taste **Bar/ENTER**. Bestätigen Sie die Meldung "*DSFinV-K Delete Files?*" mit der Taste **Bar/ENTER**. Die Meldung "*Beendet!*" wird angezeigt.
	- Alle DSFinV-K-Daten sind ordnungsgemäß exportiert und der DSFinV-K-Speicher ist gelöscht.
- **10.** Entfernen SIe den Micro USB-Stecker des Adapterkabels aus der Schnittstelle der TSE-Box.
- **11.** Schließen Sie das Gehäuse der TSE-Box. Setzen Sie dazu das Gehäuseoberteil (D) auf das Gehäuseunterteil. Stellen dabei Sie sicher, dass die Gehäuseteile korrekt ineinandergreifen.

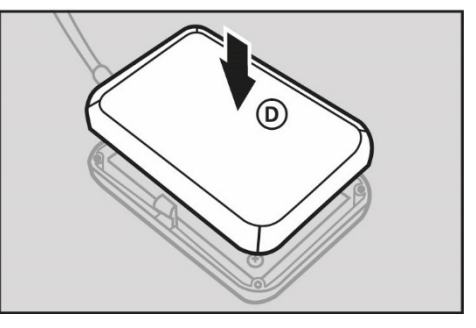

Die TSE-Daten sind ordnungsgemäß exportiert.

# **QMP 60/QMP 6000**

### **Voraussetzung:**

- USB-Laufwerk mit ausreichendem Speichervolumen ist an einer USB-Schnittstelle des Kassensystems installiert.
- $\square$  Kassensystem ist eingeschaltet.

- **1.** Drücken Sie die Taste  $\equiv$ .
	- $\boxtimes$  Das Hauptmenü wird angezeigt.
- **2.** Wählen Sie [Einstellungen]  $\bigcirc$  [Fiskalaktivierung]  $\bigcirc$  [DSFinV-K] mit den Tasten  $\bigwedge \bigvee$  /  $\langle$  /  $\rangle$  /  $\sqrt{ }$  aus.
- **3.** Wählen Sie die gewünschte Exportoption aus:
	- Um die DSFinV-K-Daten innerhalb eines bestimmten Datumsbereiches zu exportieren, wählen Sie den Menüpunkt [Exportieren nach Datum] mit den Tasten / / / / aus. Die Meldung "*Start TTMMJJ: ?*" wird angezeigt. Geben Sie über die **Zifferntasten** das Startdatum im Format TTMMJJ ein und bestätigen Sie mit der Taste √. Die Meldung "*Ende TTMMJJ:?"* wird angezeigt. Geben Sie über die **Zifferntasten** das Enddatum im Format TTMMJJ ein und bestätigen Sie mit der Taste  $\checkmark$
	- $\boxtimes$  Die DSFinV-K -Daten sind im ausgewählten Datumsbereich ordnungsgemäß exportiert.
	- Um alle DSFinV-K-Daten zu exportieren, wählen Sie den Menüpunkt [Exportieren nach Datum] mit den Tasten  $\wedge$  /  $\vee$  /  $\langle$  /  $\rangle$  /  $\vee$  aus. Die Meldung "Start *TTMMJJ:?"* wird angezeigt. Drücken Sie die Taste √. Die Meldung "*Ende TTMMJJ: ?*" wird angezeigt. Drücken Sie die Taste .
	- Alle DSFinV-K -Daten sind ordnungsgemäß exportiert.
	- Um alle DSFinV-K-Daten zu exportieren und den DSFinV-K-Speicher zu löschen, wählen Sie den Menüpunkt [Exportieren und löschen] mit den Tasten  $\bigwedge \bigvee \bigwedge$ / aus. Die Meldung "*Bitte Code eing?*" wird angezeigt. Geben Sie über die **Zifferntasten** den Code 160810 ein und drücken Sie die Taste √. Bestätigen Sie die Meldung "DSFinV-K Delete Files?" mit der Taste √. Die Meldung "Beendet!" wird angezeigt.
	- Alle DSFinV-K -Daten sind ordnungsgemäß exportiert und der DSFinV-K-Speicher ist gelöscht.
- Die DSFinV-K-Daten sind ordnungsgemäß exportiert.

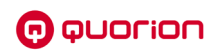

# **QTouch-Modelle**

#### **Voraussetzung:**

- USB-Laufwerk mit ausreichendem Speichervolumen ist an einer USB-Schnittstelle des Kassensystems installiert.
- $\square$  Kassensystem ist eingeschaltet.

- **1.** Klicken Sie auf die Schaltfläche **Modus**.
- **2.** Klicken Sie im Menü "*Betriebsart*" auf die Schaltfläche **--X--**.
- 3. Wählen Sie im Menü "Berichte" mit den Tasten  $\triangle$  /  $\triangledown$  und durch Drücken der Schaltflächen die Menüpunkte [TSE/DSFinV-K/GoBD Funktionen]  $\supset$  [DSFinV-K] aus.
- **4.** Wählen Sie die gewünschte Exportoption aus:
	- Um die DSFinV-K-Daten innerhalb eines bestimmten Datumsbereiches zu exportieren, wählen Sie den Menüpunkt [Exportieren nach Datum] aus. Die Meldung "*von (TTMMJJ:) ?*" wird angezeigt. Geben Sie über die **Nummern-Schaltflächen** das Startdatum im Format TTMMJJ ein und bestätigen Sie mit der Schaltfläche CR. Die Meldung "bis (TTMMJJ): ?" wird angezeigt. Geben Sie über die **Nummern-Schaltflächen** das Enddatum im Format TTMMJJ ein und bestätigen Sie mit der Schaltfläche **CR**.
	- $\boxtimes$  Die DSFinV-K -Daten sind im ausgewählten Datumsbereich ordnungsgemäß exportiert.
	- Um alle DSFinV-K-Daten zu exportieren, wählen Sie den Menüpunkt [Exportieren aller Daten] aus. Die Meldung "*von (TTMMJJ:) ?*" wird angezeigt. Drücken Sie die Schaltfläche **CR**. Die Meldung "*bis (TTMMJJ): ?*" wird angezeigt. Drücken Sie die Schaltfläche **CR**.
	- Alle DSFinV-K -Daten sind ordnungsgemäß exportiert.
	- Um alle DSFinV-K-Daten zu exportieren und den DSFinV-K-Speicher zu löschen, wählen Sie den Menüpunkt [Exportieren und löschen] aus. Die Meldung "*Bitte Code eingeben?*" wird angezeigt. Geben Sie über die **Nummern-Schaltflächen** den Code **160810** ein und drücken Sie die Schaltfläche **CR**. Bestätigen Sie die Meldung "*löschen ?*" mit der Schaltfläche **Ja**.
	- Alle DSFinV-K -Daten sind ordnungsgemäß exportiert und der DSFinV-K-Speicher ist gelöscht.
- Die DSFinV-K-Daten sind ordnungsgemäß exportiert.

# <span id="page-41-0"></span>*7.2.3 GoBD-Daten exportieren*

# **QMP 18/QMP50/QMP2000**

Die GoBD-Daten werden auf die angeschlossene (Micro-)SD-Karte gespeichert und müssen von dort auf ein externes Speichermedium übertragen werden.

### **Zusätzlich benötigtes Material:**

□ PC mit (Micro-)SD-Kartenleser

### **Voraussetzung:**

D Das Kassensystem ist ausgeschaltet.

- **1.** Entfernen Sie die (Micro-)SD-Karte aus dem Kassensystem.
- **2.** Installieren Sie die (Micro-)SD-Karte in einen (Micro-)SD-Kartenleser an Ihrem PC.
- **3.** Kopieren Sie alle Daten der (Micro-)SD-Karte auf einen sicheren Datenträger.
- **4.** Entfernen Sie die (Micro-)SD-Karte aus Ihrem PC.
- **5.** Installieren Sie die (Micro-)SD-Karte in die (Micro-)SD-Karten-Schnittstelle des Kassensystems.
- Die GoBD-Daten sind ordnungsgemäß installiert.

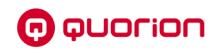

## **QMP 60, QMP 6000**

#### **Voraussetzung:**

- USB-Laufwerk mit ausreichendem Speichervolumen ist an einer USB-Schnittstelle des Kassensystems installiert.
- $\square$  Kassensystem ist eingeschaltet.

- **1.** Drücken Sie die Taste  $\equiv$ .
	- $\boxtimes$  Das Hauptmenü wird angezeigt.
- **2.** Wählen Sie [Einstellungen]  $\supset$  [Fiskalaktivierung]  $\supset$  [GoBD] mit den Tasten  $\wedge$  /  $\vee$  /  $\leq$  /  $\sum$  /  $\sqrt{ }$  aus.
- **3.** Wählen Sie die gewünschte Exportoption aus:
	- Um die GoBD-Daten innerhalb eines bestimmten Monatsbereiches zu exportieren, wählen Sie den Menüpunkt [Exportieren nach Monat] mit den Tasten  $\bigwedge / \bigvee / \bigwedge /$ / aus. Die Meldung "*Start TTMMJJ: ?*" Geben Sie über die **Zifferntasten** den Startmonat im Format MMJJ ein und bestätigen Sie mit der Taste  $\checkmark$ . Die Meldung "*Ende TTMMJJ: ?*" wird angezeigt. Geben Sie über die **Zifferntasten** den Endmonat im Format MMJJ ein und bestätigen Sie mit der Taste  $\checkmark$ .
	- Die GoBD -Daten sind im ausgewählten Monatsbereich ordnungsgemäß exportiert.
	- Um alle GoBD-Daten zu exportieren, wählen Sie den Menüpunkt [Exportieren nach Monat] mit den Tasten  $\land$  /  $\lor$  /  $\lt$  /  $\lor$  aus. Die Meldung "Start TTMMJJ: ?" wird angezeigt. Drücken Sie die Taste ✔. Die Meldung "Ende TTMMJJ: ?" wird angezeigt. Drücken Sie die Taste √.
	- Alle GoBD -Daten sind ordnungsgemäß exportiert.
	- Um alle GoBD-Daten zu exportieren und den GoBD-Speicher zu löschen, wählen Sie den Menüpunkt [Exportieren und löschen] mit den Tasten  $\wedge$  /  $\vee$  /  $\wedge$  /  $\vee$  /  $\vee$ aus. Die Meldung "*Bitte Code eing?*" wird angezeigt. Geben Sie über die **Zifferntasten** den Code 160810 ein und drücken Sie die Taste √. Bestätigen Sie die Meldung "DSFinV-K Delete Files?" mit der Taste √. Die Meldung "Beendet!" wird angezeigt.
	- Alle GoBD-Daten sind ordnungsgemäße exportiert und der GoBD-Speicher ist gelöscht.
- Die GoBD-Daten sind ordnungsgemäß exportiert.

# **QTouch-Modelle**

#### **Voraussetzung:**

- USB-Laufwerk mit ausreichendem Speichervolumen ist an einer USB-Schnittstelle des Kassensystems installiert.
- $\square$  Kassensystem ist eingeschaltet.

- **1.** Klicken Sie auf die Schaltfläche **Modus**.
- **2.** Klicken Sie im Menü "*Betriebsart*" auf die Schaltfläche **--X--**.
- **3.** Wählen Sie im Menü "Berichte" mit den Tasten  $\land / \lor$  und durch Drücken der Schaltflächen die Menüpunkte [TSE/DSFinV-K/GoBD Funktionen]  $\supset$  [GoBD Deutschland] aus.
- **4.** Wählen Sie die gewünschte Exportoption aus:
	- Um die GoBD-Daten innerhalb eines bestimmten Monatsbereiches zu exportieren, wählen Sie den Menüpunkt [Exportieren nach Monat] aus. Die Meldung "*von (MMJJ:) ?*" wird angezeigt. Geben Sie über die **Nummern-Schaltflächen** den Startmonat im Format MMJJ ein und bestätigen Sie mit der Schaltfläche **CR**. Die Meldung "*bis (MMJJ): ?*" wird angezeigt. Geben Sie über die **Nummern-Schaltflächen** den Endmonat im Format MMJJ ein und bestätigen Sie mit der Schaltfläche **CR**.
	- $\boxtimes$  Die GoBD -Daten sind im ausgewählten Monatsbereich ordnungsgemäß exportiert.
	- Um alle GoBD-Daten zu exportieren, wählen Sie den Menüpunkt [Exportieren nach Monat] aus. Die Meldung "*von (MMJJ:) ?*" wird angezeigt. Drücken Sie die Schaltfläche **CR**. Die Meldung "*bis (MMJJ): ?*" wird angezeigt. Drücken Sie die Schaltfläche **CR**.
	- $\boxtimes$  Alle GoBD -Daten sind ordnungsgemäß exportiert.
	- Um alle GoBD-Daten zu exportieren und den GoBD-Speicher zu löschen, wählen Sie den Menüpunkt [Exportieren und löschen] aus. Die Meldung "Bitte Code *eingeben?*" wird angezeigt. Geben Sie über die **Nummern-Schaltflächen** den Code **160810** ein und drücken Sie die Schaltfläche **CR**. Bestätigen Sie die Meldung "*GoBD/GDPdU-Dateien löschen?*" mit der Schaltfläche **Ja**.
	- Alle GoBD-Daten sind ordnungsgemäße exportiert und der GoBD-Speicher ist gelöscht.
- Die GoBD-Daten sind ordnungsgemäß exportiert.

# <span id="page-44-0"></span>**8 Fehlerbehebung**

# <span id="page-44-1"></span>**8.1 Fehlerursachen**

Wenn die TSE ausfällt bzw. nicht einsatzbereit ist, können am Kassensystem dennoch Registrierungen vorgenommen werden. In der Bedieneranzeige wird eine entsprechende Fehlermeldung ( $\Box$ ) siehe Kapitel [8.2,](#page-45-0) S, [46\)](#page-45-0) angezeigt und auf jeden Bon wird der Vermerk "*Signatur: ausgefallen*" gedruckt.

Sie sind verpflichtet schnellstmöglich für einen Ersatz der TSE zu sorgen. Dies müssen Sie gegebenenfalls bei einer Kassenprüfung nachweisen können.

Im täglichen Gebrauch können verschiedene Probleme auftreten. Mögliche Probleme sind:

# **TSE wurde beschädigt**

Wird die TSE durch physische Einflüsse (Feuer, Wasser, Gewalteinwirkung) beschädigt und ist somit nicht mehr funktionsfähig, müssen Sie umgehend für Ersatz sorgen. Verwahren Sie die beschädigte TSE für eventuelle Kassenprüfungen auf. Haben Sie einen neue TSE erworben, melden Sie diese am Kassensystem neu an ( $\Box$ ) siehe Kapite[l 5.4,](#page-25-0) S, [26\)](#page-25-0) und registrieren Sie diese erneut beim Finanzamt ( $\Box$ ) siehe Kapite[l 5.3, S.25\)](#page-24-0).

## **TSE wurde gestohlen**

Wurde Ihre TSE gestohlen, melden Sie den Diebstahl und bewahren Sie die polizeiliche Anzeige bei Ihren Unterlagen auf. Erwerben Sie eine neue TSE. Melden Sie diese am Kassensystem neu an ( $\Box$ ) siehe Kapitel [5.4,](#page-25-0) S[. 26\)](#page-25-0) und registrieren Sie diese erneut beim Finanzamt  $(\Box$  siehe Kapitel [5.3,](#page-24-0) S[.25\)](#page-24-0).

### **Tagesabschlussbericht ohne TSE**

Ab Release xx210107DE kann der Z1-Bericht inkl. DSFinV-K-Abschluss (Tagesabschlussbericht) nur noch mit angeschlossener und funktionsfähiger TSE ausgeführt werden. Wenn die TSE nicht angeschlossen oder funktionsunfähig ist, wird der Fehler E97 "*TSE-Fehler*" angezeigt und der Bericht wird nicht ausgeführt.

### **HINWEIS**

Mit älteren Programmständen wurde der Z1-Bericht auch bei einem temporären Ausfall der TSE ausgeführt, was zu abweichenden Z-Nummern in Kasse (GoBD) und TSE (DSFinV-K) führen konnte.

# <span id="page-45-0"></span>**8.2 Fehlermeldungen**

Die Fehlermeldungen sind frei programmierbar. In der Werkskonfiguration sind folgende GoBD/GDPdU-relevante Fehlermeldungen konfiguriert:

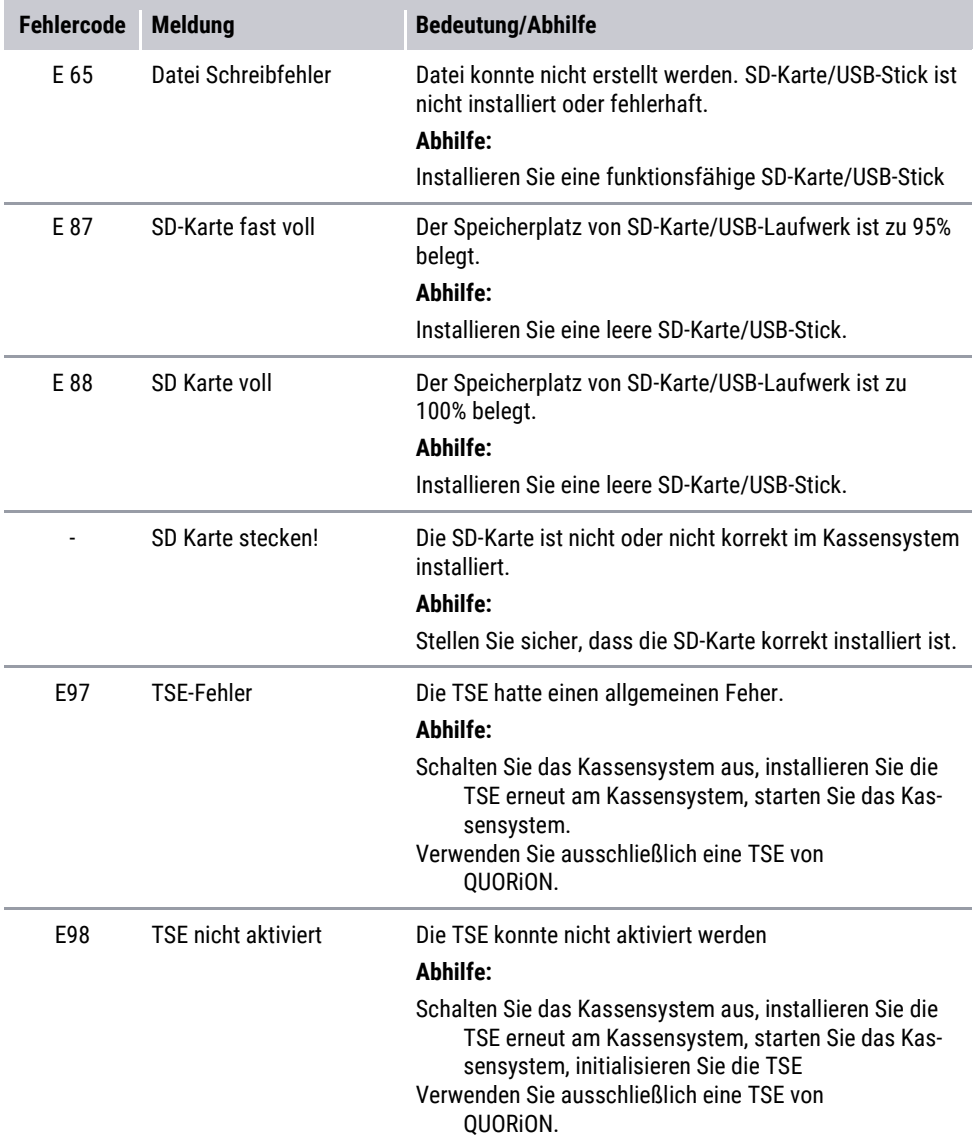

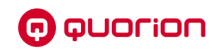

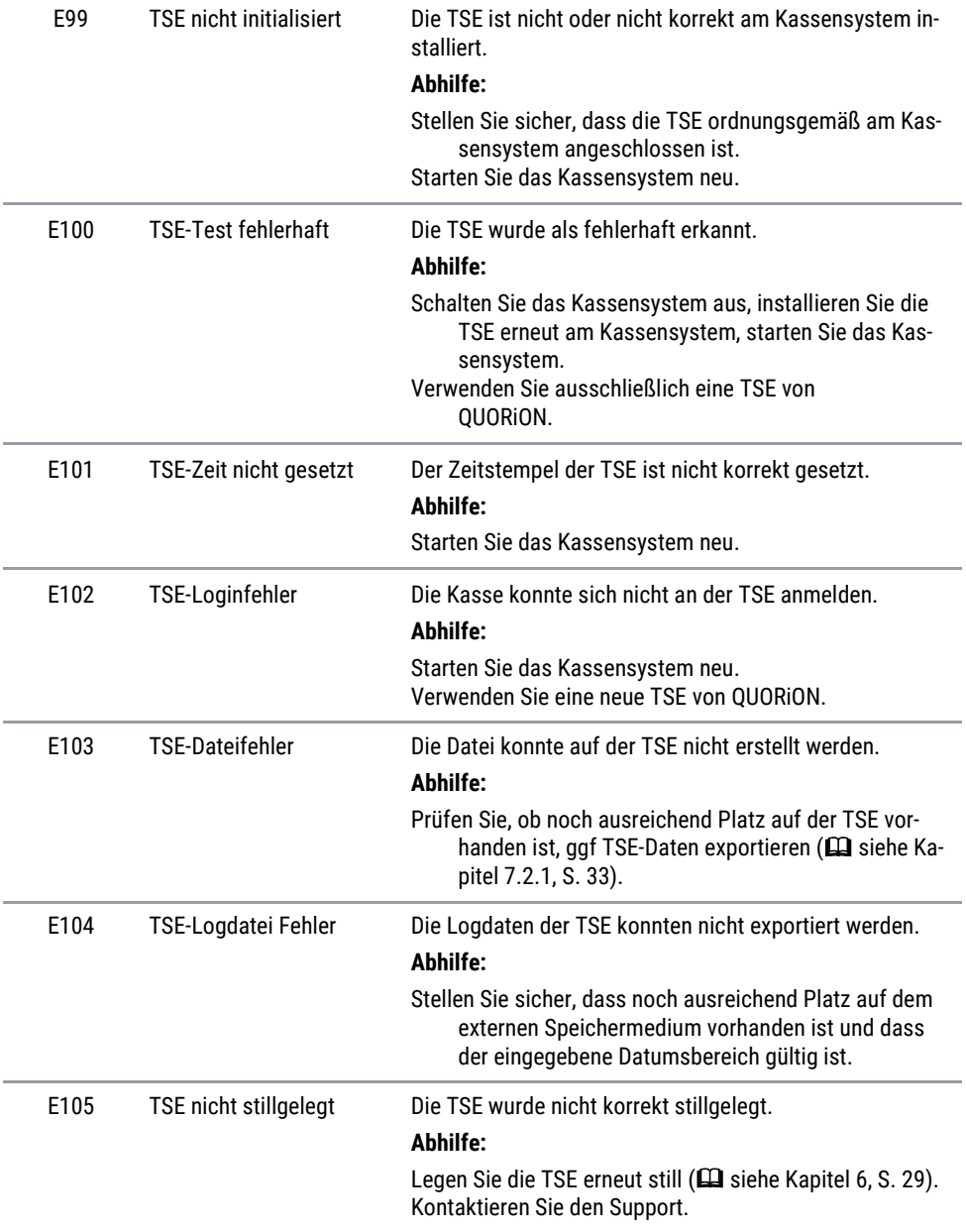

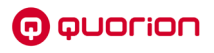

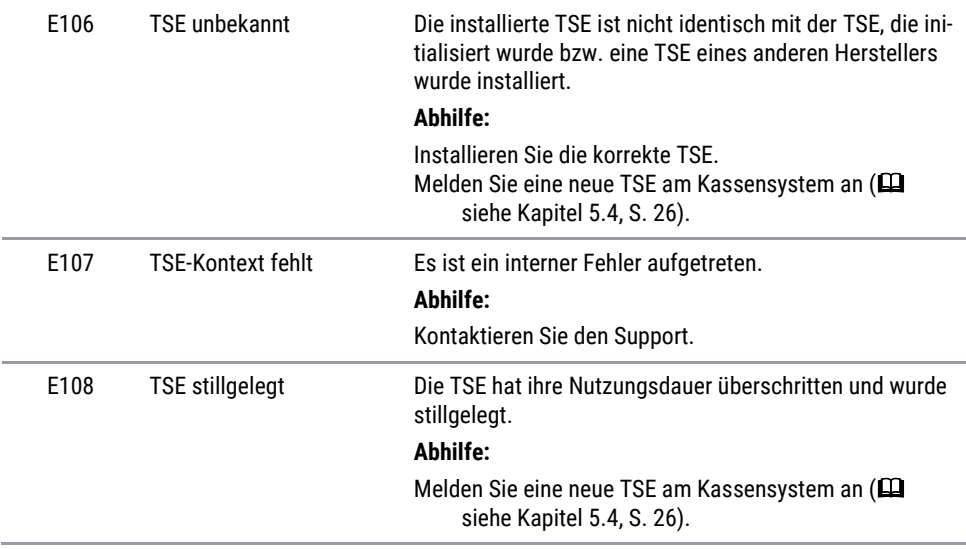

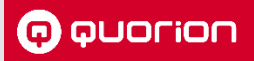

# **Kassenlösungen -**

so individuell wie Ihr Business

**www.quorion.de**